# **User Manual**

# **For Reflex Forte Duplicator**

# **V 3.0.6**

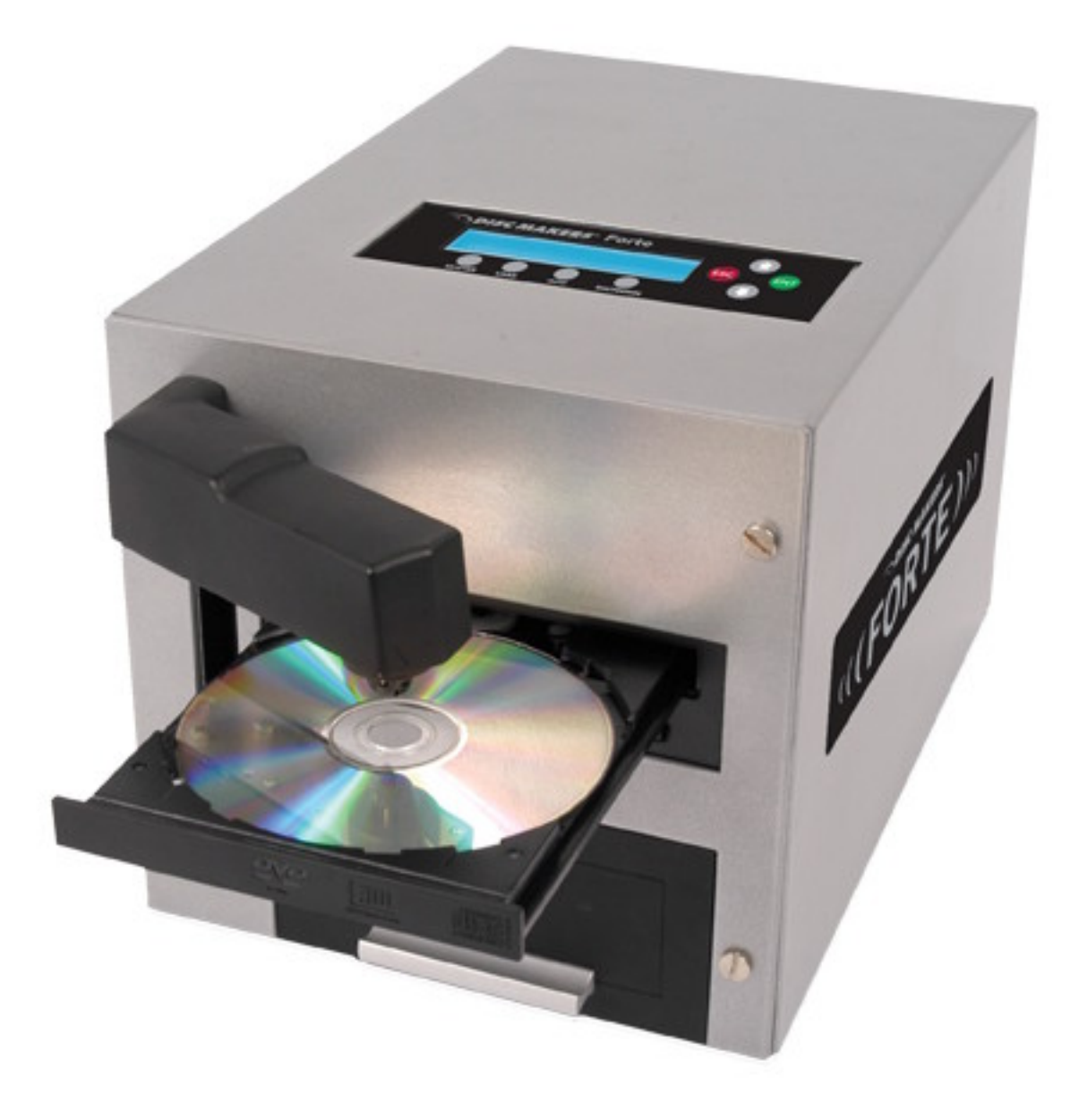

**25 Disc Capacity**

### **WARNING!**

THIS CD/DVD/BLU-RAY/LIGHTSCRIBE DUPLICATOR IS MEANT FOR BACK UP AND DISTRIBUTION OF ORIGINAL DATA AUTHORED OR OWNED BY THE USER. ANY DUPLICATED DISCS MADE FROM A THIS CD/DVD/BLU-RAY/LIGHTSCRIBE DUPLICATOR IS THE COPYRIGHT OWNERSHIP OF THE AUTHOR OR COMPANY WHICH OWNS THE SOURCE DISC. ANY UNAUTHORIZED COPYING, EDITING, OR ANY PART THEREOF OF A COPYRIGHT DISC IS STRICTLY PROHIBITED. WE DISCOURAGE THE USE OF ANY SUCH ACTION THAT GIVES RISE TO CRIMINAL INTENT AND PROSECUTION.

THE SELLER OF THIS PRODUCT IS NOT RESPONSIBLE FOR ANY POTENTIAL ILLEGAL ACTIONS OF THE USER DUE TO ACTIVITIES BEYOND THE SCOPE OF THE PRODUCTS INTENDED USE.

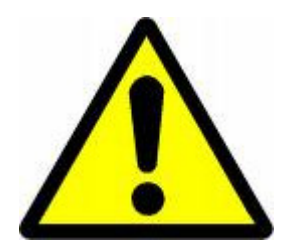

POTENTIALLY HAZARDOUS MOVING PARTS KEEP FINGERS AND OTHER BODY PARTS AWAY.

ALL RIGHTS RESERVED. NO PART OF THIS PUBLICATION MAY BE REPRODUCED IN ANY MEDIUM PRINTED OR ELECTRONIC WITHOUT THE PRIOR WRITTEN PERMISSION FROM THE MANUFACTURER. COPYRIGHT©2000-2008. ALL RIGHTS RESERVED.

# **Table of Contents**

#### **Title Page**

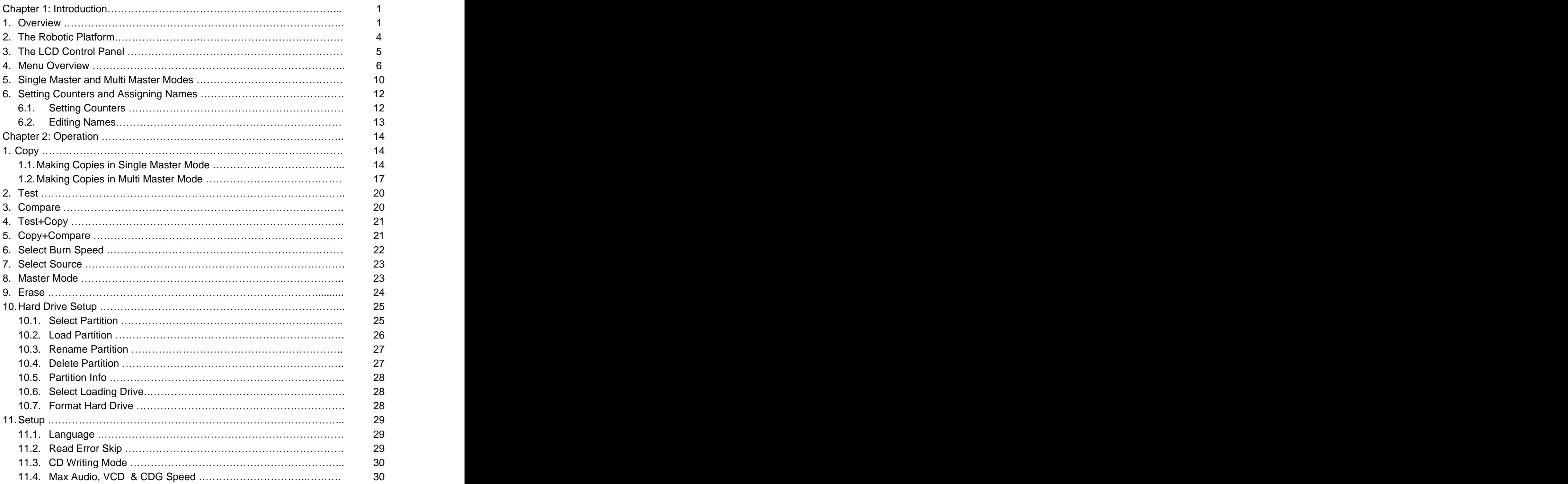

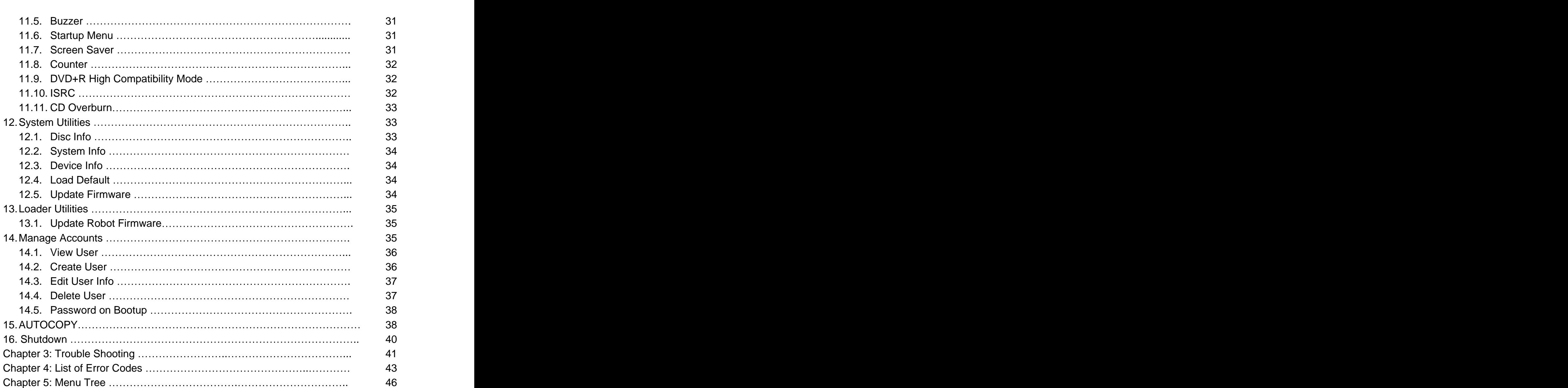

**Title Page**

### **Chapter 1: Introduction**

### **1. Overview**

#### **Welcome**

The FORTE autoloader is a reliable, high performance, high speed, standalone, robotic CD, DVD and/or Blu-Ray (Optional) autoloader. With its professional industrial design and simple user interface, it makes your duplicating experience easier than ever.

With the FORTE autoloader, you have a capacity of 25 discs that can duplicate continuously for 24 hours, even with multiple masters. You get the highest quality duplication all at an extremely affordable price. The FORTE is the most reliable and affordable autoloader on the market.

Before you start using this autoloader, please read the following to ensure proper operation:

#### **BD/DVD Duplication Limitations**

The autoloader will not copy any BD/DVDs that have Copy Protection encoded in the content. Typically, most Blu-Ray movies or DVD movies you purchase or rent contain Copy Protection.

In addition to the copy protection limitation, the autoloader will only copy a single layer Blu-Ray/DVD disc to another single layer Blu-Ray/DVD recordable media. If your autoloader has double layer Blu-Ray/DVD capability, you can copy a double layer Blu-Ray/DVD disc to another double layer Blu-Ray/DVD recordable media, but you cannot duplicate a single layer Blu-Ray/DVD disc to double layer Blu-Ray/DVD recordable media or vice versa.

#### **Temperature Warning**

If the autoloader was stored in a location where the temperature dropped below  $32^{\circ}$  F (0° C) within the past 24 hours, leave the autoloader in a warm room with temperatures at least 65° F (19° C) for four hours prior to powering it on for the first time. Failure to do so may cause irreparable harm and prevent the autoloader from functioning.

#### **Maintenance**

It is very important to operate and keep the autoloader in a dust free, clean environment since dust is the number one killer of CD/DVD/Blu-Ray recording devices. Failure to do so can severely damage your autoloader. We strongly suggest that you constantly use an Air Duster (Canned Air) to clear off any dust on the surface of the autoloader.

**Note:** Do not try to use an Air Duster to clean the autoloader while the writer trays are open. In doing so, you may inadvertently blow dust into the recording device and damage it.

#### **Proper Shutdown**

To avoid possible system failures, you need to shut down the autoloader properly. To shut down the autoloader, scroll to menu 16. Shutdown and follow the instructions on the screen. Not performing this function increases the risk of damaging the autoloader.

#### **Disc Static and Sticky Media Issues**

The most common problems when using an autoloader are the disc static and sticky media issues. These static charge problems cause multiple discs to stick together, resulting in improper operation and more severely, can shock the robotic arm while loading a disc causing the system to freeze. Even though the autoloader has a sticky media separator function to help prevent media from sticking, you should still follow these steps to prevent sticky media from disrupting your operation and protect your system from disc static charge.<br>This issue is most commonly seen when you buy a 100 pack of blank discs and insert them into

the autoloader without any treatment. If you have experienced this kind of problem, please do the following to remove the adhesive static between the discs:

- $\triangleright$  Separate the blank discs before you place them into the autoloader's spindle(s). Separating them will greatly reduce the static between discs.
- $\triangleright$  If this doesn't achieve the desired outcome, use an air duster (canned air) to blow air around the circular edge of the blank discs as shown in Figure 1-1. This process reduces the static between the discs up to 90%. The amount of air to use depends on factors specific to your environment.

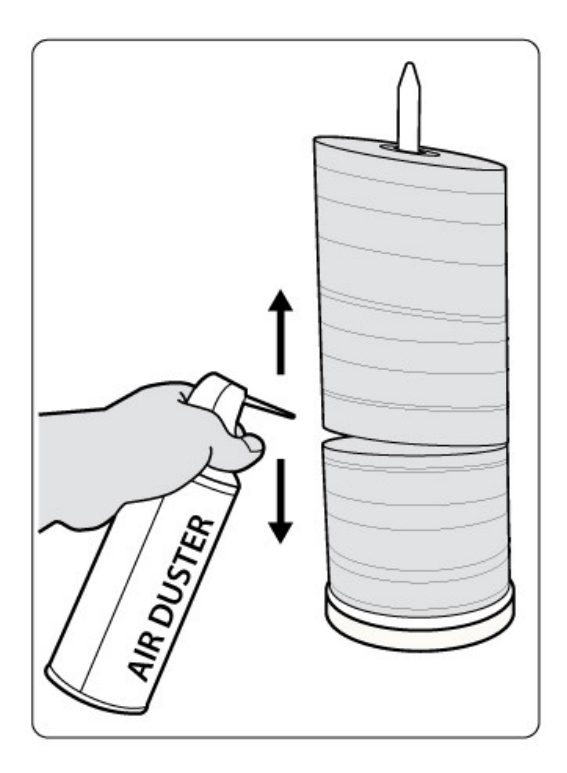

**Figure 1-1 Using Canned Air to Reduce Static**

 $\triangleright$  If you are still having problems, put your media into the refrigerator (NOT in the freezer) for three hours. Afterwards, store it at room temperature for one hour prior to use. Studies show that cold temperature (with no condensation) will also reduce the static charges between objects dramatically.

### **Spindles vs. Bins**

The FORTE autoloader has one area for holding CDs, DVDs and/or Blu-Ray Discs. Although the manual refers to them as spindles, many of the messages shown on the LCD display will refer to them as bins in order to create a more concise message. Don't panic. Spindles and bins are the same.

### **2. The Robotic Platform**

The FORTE autoloader, with 25 Disc Capacity, has two bins (see Figure 1-3). Each bay holds approximately 25 discs (Actual quantity varies depending on the media thickness). Place the media you wish to copy into the Input Bin. The robotic arm will pick discs from Input Bin then place the successfully copied discs onto the Output Bin. If any discs were rejected due to failure, the disc will be ejected and the job will be automatically aborted.

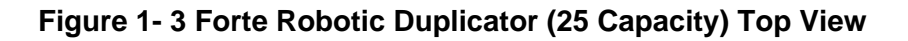

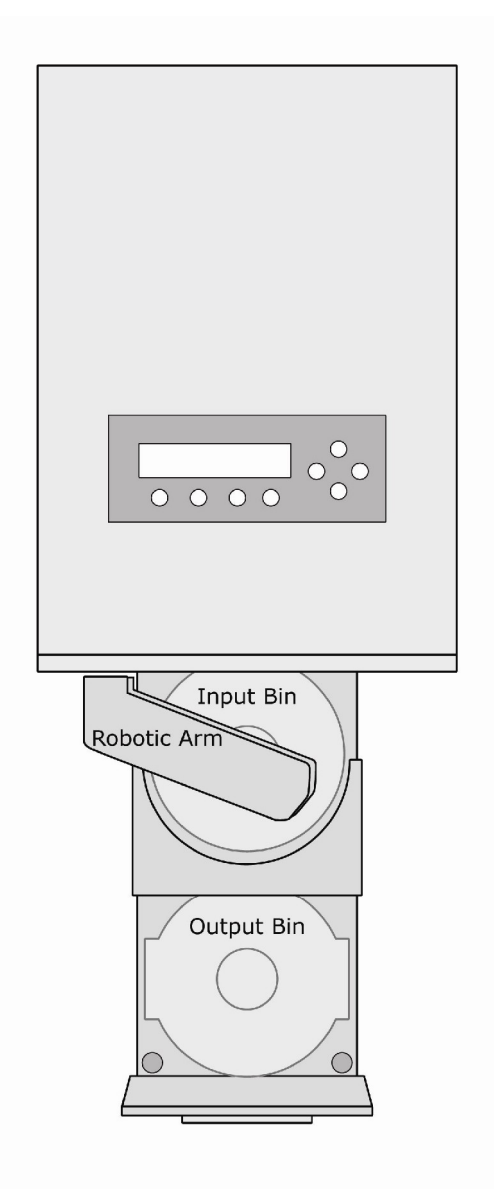

### **3. The LCD Control Panel**

\*The below image is for reference only. Your key assignment and appearance may differ.

Figure 1-5 below shows the LCD Control Panel. This panel has a two-line by 20 character LCD display to provide user feedback and eight push buttons to control the operation of this system. The functions for these buttons are shown in Table 1-1.

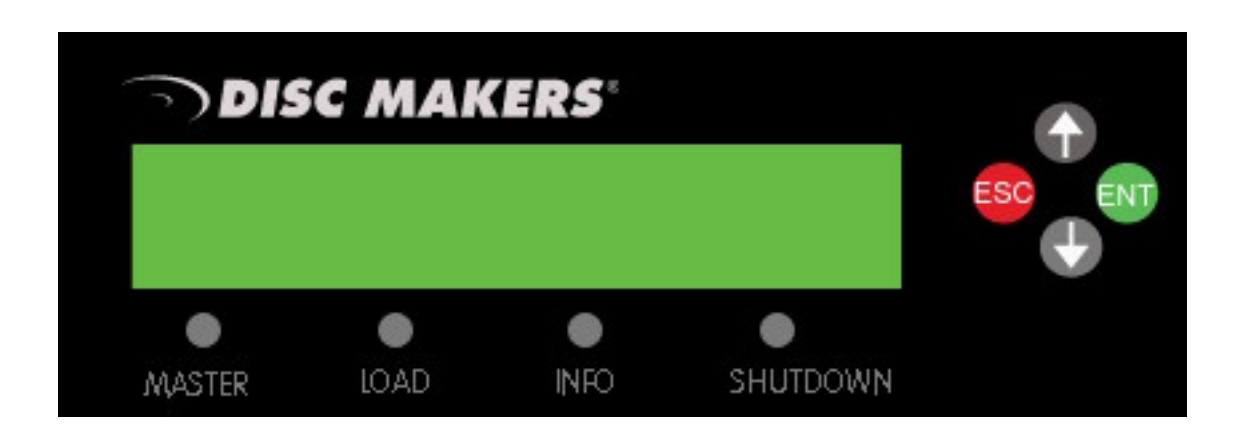

### **Figure 1-5 LCD Control Panel Layout**

#### **Table 1-1: Front Panel Controls**

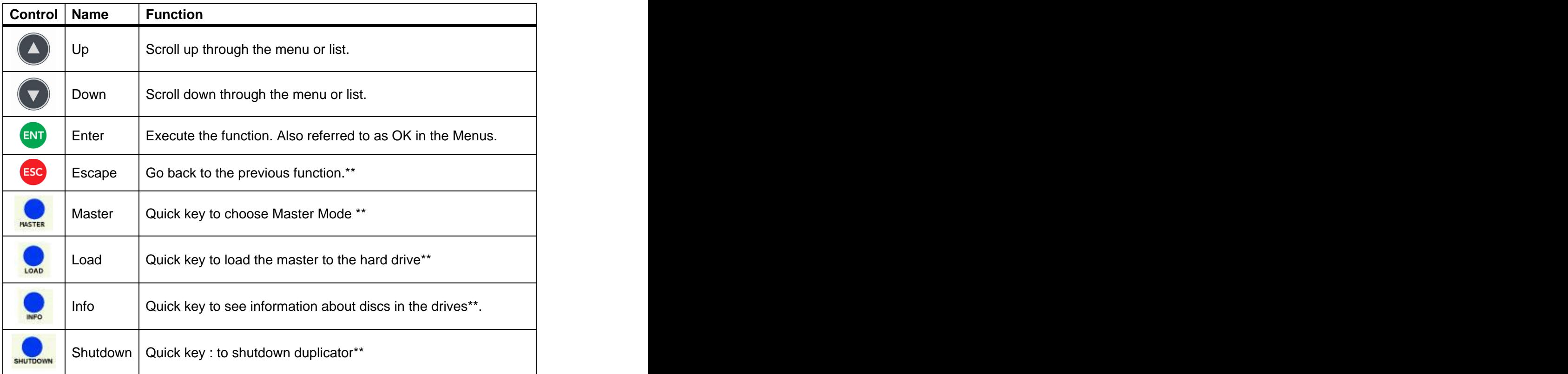

#### **4. Menu Overview**

This section provides an overview of the menu options. These menu options are explained in detail on the referenced pages.

#### **1. Copy page 16**

Use the Copy menu to make CD/DVD/Blu-Ray Disc (Optional) copies. Before you start a copy process, make sure you have selected the correct Master Mode. Please refer to "Single Master and Multi Master Modes" on page 13 for additional information.

If you plan to use Single Master Mode, please make sure you have successfully loaded your master disc to a partition on the Hard Drive.

If you plan to use Multi Master Mode, please make sure you have placed every master disc on top of the corresponding number of blank discs.

For additional information on copying on either Master Mode, see "Making Copies in Single Master Mode" on page 16 or "Making Copies in Multi Master Mode" on page 18.

#### **2. Test page 21**

Use the Test menu or Test quick key to simulate the copy process. With simulation, write once recordable discs such as DVD-R, or CDR will be reusable. The purpose of simulation is to ensure error free duplication.

**Note:** Due to physical limitations of the BD-R/DVD+R recordable format, if you try to simulate BD-R/DVD+R copying, you will encounter failure messages.

**Warning**: If you are using CD/DVD/BD Rewritable discs as your blank media during the simulation, the content on those discs will be permanently erased.

#### **3. Compare page 21** Use the Compare function to perform a bit-by-bit comparison between the content of your master disc(s) in the Hard Drive and the contents of all discs it copied. This ensures that all of your copies are identical to original master disc(s).

**Note:** The bit-by-bit comparison will only apply on all Blu-Ray Discs, DVDs and Data CDs. A readability check will be applied for other formats like Audio CDs, CD+G, and Video CDs discs due to their lack of error correction mechanisms.

#### **4. Test + Copy page 22**

Use the  $Test + Copy$  menu option to simulate the copying process initially. Then, the autoloader performs the actual copy process on the blank disc(s) if they passed the simulation. If any part of this process fails, the job will be aborted.

#### **5. Copy + Compare page 22**

Use the Copy + Compare menu option to make 100% reliable copies. After the copy process is done, the autoloader automatically compares the copies from the content of your original master disc. If any part of this process fails, the job will be aborted.

#### **6. Select Burn Speed page 23**

Use the Select Burn Speed menu option or the Speed quick key to adjust the duplication speed for the various blank disc formats.

#### **7. Select Source page 24**

Use the Select Source menu or the Source quick key to tell the system where the content of the master disc resides during duplication. At this point, Hard Drive is the only option in this setting since it is the only place where the content of the master disc resides during duplication. The contract of the contract of the contract of the contract of the contract of the contract of the contract of the contract of the contract of the contract of the contract of the contract of the contract of t

#### **8. Master Mode page 24**

Use the Master Mode menu to select either Single Master Mode(SM) or Multi Master Mode (MM). For more information on these modes, see "Single Master and Multi Master Modes" on page 13.

#### **9. Erase page 24**

Use the Erase menu to erase your Rewritable discs. There are two options:

- **Full Erase:** This option erases the entire disc, destroying all previously written data in the process. The process of the state of the state of the state of the state of the state of the state of the state of the state of the state of the state of the state of the state of the state of the state of the state of
- **Quick Erase:** This option erases the index (TOC) of the Rewritable disc, not the data section. It is much faster than Full Erase. However, the data section is still recoverable. If you prefer the old content not be recovered for security purposes, please perform Full Erase.

#### **10. Hard Drive Setup page 25**

Use the Hard Drive Setup menu to perform various hard drive-related operations. These options include loading, renaming, or deleting your images.

**11. Setup page 28** Use the Setup menu options to control how the autoloader operates. You can scroll between the various options using the **Up or Down** button.

#### **1. Language**

Use this setting to choose the language used to navigate the autoloader. The autoloader officially supports English and Spanish menus. More languages could be added. The added by the contract of the contract of the contract of the contract of the contract of the contract of the contract of the contract of the contract of the contract of the contract of the contract of the con

#### **2. Read Error Skip**

Normally, when the autoloader encounters a read error while reading the master disc, all the duplication will be aborted and all the recordable media in the writers will be ruined. However, if you believe that your master disc has a small, insignificant error due to physical damage, you can utilize this setting to allow the autoloader to skip any read errors that it encounters. It is "Off with Retry" by default.

**Important:** When this function is "ON", it does not fix the error; it only skips it to continue copying the rest of the readable data. This is recommended for Video and Audio duplication purposes.

#### **3. CD Writing Mode**

Use this setting to select the mode you would like use to duplicate a CD. There are two different modes: "Disc at Once" and "Track at Once." Unless you understand completely what they mean, we strongly suggest you to set it as "Disc at Once".

#### **4. Max Audio, VCD & CDG Speed**

Due to the lack of error checking mechanism for Audio CD, Video CD and CD+G format, duplicating them at too high a speed can cause frequent errors like glitches and skips. Use this setting to adjust the maximum duplication speed for Audio, Video CD and CD+G format to ensure reliable duplication for such formats.

#### **5. Buzzer**

Use this setting to choose whether you want to hear a beep when you press a button and when a task has been completed or have it turned off for silent operation.

#### **6. Startup Menu**

Use this setting to choose which menu you would like to see first when you turn on the autoloader.

#### **7. Screen Saver**

Use this setting to enable or disable the Screen Saver feature. When this is enabled, a screen saver is displayed whenever your autoloader has been idle for a set period of time.

#### **8. Counter**

Use the Counter menu to enable or disable the *Counter* feature. The counter tells you how many discs have copied and how many discs are left to go during the duplication process stopping the job once the desired number of copies has been made. The contract of the contract of the contract of the contract of the contract of the contract of the contract of the contract of the contract of the contract of the contract of the contract of the contract of the cont

#### **9. DVD+R Compatibility Mode**

This feature allows you to turn the DVD+R High Compatibility Mode feature ON or OFF. The purpose of this feature is to increase the compatibility of DVD+R media with a broader range of DVD Video players.

#### **10. ISRC**

This option will allow you to enable/disable copying the ISRC code of an Audio CD. ISRC is the serial number of the audio track that uniquely identifies the song in that audio track. This ISRC code is commonly found in commercial Audio CDs and rarely seen on home made Audio CDs. By enabling this feature, the duplication performance will be lowered.

#### **11. CD Overburn**

Most CD-R media is either 650MB or 700MB. The burning starts from the center of the CD and works its way out but stops before the physical edge of the CD. Overburning is a burning method to bypass the limitations of burning further out onto the edge of the CD. This can result in slightly higher storage capacity, however, it has also been known to have compatibility playback issues. Please use it with caution.

#### **12. System Utilities page 34**

#### **1. Disc Info**

Use the Disc Info utility to identify the type and other information about your blank recordable media.

#### **2. System Info**

The System Info menu provides important hardware information such as firmware versions, Duplication/Robot Control Boards types, etc

#### **3. Device Info**

This menu allows you to see information about the recording devices built inside your autoloader.

#### **4. Load Default**

Use this menu option to reset all of the options back to the manufacturer's default values. You can use this function if your autoloader is acting abnormally.

#### **5. Update Firmware**

Use this utility to update the software in your autoloader. To update, insert the manufacturer's Certified Update CD into the 1<sup>st</sup> tray and make sure no other discs are in rest of the trays. Then you can press the **ENT/Enter** button to update.

**Important:** You should not upgrade your autoloader's firmware unless your system is becoming unstable or you are advised to do so by Tech Support.

#### **13. Loader Utilities page 35**

Use the Loader Utilities menu options to access the various utilities built into the autoloader. You can scroll between the various options using the **Up or Down** button.

#### **1. Update Robot Firmware**

Use this utility to update the software in your autoloaders robot controller. To update, insert the manufacturer's Certified Robot Update CD into the 1<sup>st</sup> tray and make sure no other discs are in the other trays. Then you can press the **ENT/Enter** button to update.

**Important:** You should not update your autoloader's robot firmware unless your system is becoming unstable or you are advised to do so by Tech Support.

#### **14. Manage Accounts page 40**

Use this menu option to:

- $\geq$  Create user accounts and passwords to prevent unauthorized use of the autoloader.<br>
Edit existing user account information, including name and password.
- 
- $\triangleright$  Delete existing user account(s).
- $\triangleright$  Enable/Disable this feature.

#### **15. AUTOCOPY page 42**

The Autocopy function is the simplest way to make CD/DVD/Blu-Ray Disc copies. It simplifies the copy process by automatically copying from a Master Disc, which should be placed on top of the first Input Spindle, instead of a preloaded master image on the HDD, to all of the blank discs which follow it. The benefit of this operation is to decrease the time needed to initiate the copy process for a master disc that does not need to be stored on the HDD permanently.

#### **16. Shutdown page 44**

Use this menu option to turn off your system. Once you see the "Ready to Power Off" message, you can safely turn off the machine using the power switch. Turning off your autoloader without performing this function increases the risk of damaging it and all settings changed since the last boot up will not be saved.

#### **5. Single Master and Multi Master Modes**

There are two ways to make copies using the autoloader:

#### **Single Master Mode:**

This mode requires that a single master disc is loaded onto the hard drive prior to initiating the duplication process. This mode is ideal if your job involves one or very few master disc(s).

#### **Multi Master Mode (Batch Mode):**

This mode does not require you to manually pre-load your master onto the HDD. Simply place the master disc(s) on top of the corresponding stack of blank discs needed for that particular job. This mode is ideal if you have numerous master discs and fewer copies for each master disc.

The Multi Master mode uses the Reserve partition to temporarily store the content of the current master disc for duplication purpose. Once the task is complete and a new master disc has been detected, the reserve partition's content (of previous master disc) will be replaced with the content of the new master disc.

You can tell immediately which mode you are in by looking at any of the Copy or Test menus:

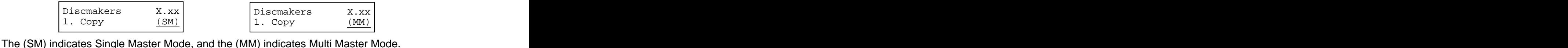

For example, if you need to make:

- 5 copies of job A
- 6 copies of job B
- 7 copies of job C

Under Multi Master Mode, you would need to follow the below steps:

- 1. Make sure the Input Spindle is empty.
- 2. Place 7 blank discs for job C first on the input spindle.
- 3. Place the master disc for job C on top of the stacked blank discs for job C. 4. Place 6 blank discs for job B on top of the master disc for job C.
- 
- 5. Place the master disc for job B on top of the stacked blank discs for job B.
- 6. Place 5 blank discs for job A on top of the master disc for job B.
- 7. Place the master disc for job A on top of the stacked blank discs for Job A.

After you have completed these steps, the Input Spindle should be loaded in the order shown in Figure 1-6:

When you start the copy operation, the robotic arm will pick up discs from the Input Spindle and place them into the drives. If any of the discs in the drives contains data, (in this case, that would be the first disc, Master A), the autoloader will copy the entire content of this disc (Master A) onto the internal hard drive while simultaneously copying to all of the blank discs in the remaining writer drives.

Once the copy process is completed, Master disc A and the successfully copied discs will be removed from the drives and dropped on to the Output Spindle. At the same time, the system will pick up the next discs from the input bin and place them in the corresponding writer drive(s). Then the copying process will start over again from the hard drive.

If a new master is detected (in this case, it would be the Master B), the autoloader will complete the previous job, unload the copied discs, and fill the drive tray(s) with blank discs for the next job.

The robotic arm will continue to load media into the drive(s) as the duplicated discs are placed in the Output Spindle. Once a drive (any drive) detects another Master disc, the same process is repeated for the new Master disc.

| Master A          |  |  |  |  |  |
|-------------------|--|--|--|--|--|
| 5 Blank discs for |  |  |  |  |  |
| Master A          |  |  |  |  |  |
| Master B          |  |  |  |  |  |
|                   |  |  |  |  |  |
| 6 Blank discs for |  |  |  |  |  |
| Master B          |  |  |  |  |  |
|                   |  |  |  |  |  |
| Master C          |  |  |  |  |  |
| 7 Blank discs for |  |  |  |  |  |
|                   |  |  |  |  |  |
| Master C          |  |  |  |  |  |
| Figure 1-6        |  |  |  |  |  |

The Order of Discs in MM mode

#### **6. Setting Counters and Assigning Names**

Two frequently used tasks are setting counters and assigning names to partitions. Directions for these tasks are given here.

#### **6.1 Setting Counters**

The autoloader frequently gives you the option to set a counter so that the machine can keep track of the number of copies made. Follow these steps when you see the Counter Selection Menu:

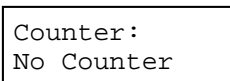

Counter: want to make for your project. The Counter Selection feature tells No Counter **the autoloader to count the number of successful copies you have** The Counter Selection Menu lets you set how many copies you made and stop the job when the desired number of successfully copied discs has been reached.

You can select "No Counter" if you prefer to copy continuously with no interruption. (It will still count the number of copies, but it will not notify you when to stop.) To select "No Counter", simply press the **ENT/Enter** button when you see the screen above.

Or, you can select "Specify Counter" between 1 to 9999 by pressing the **AUp or V Down button** to go to the Specify Counter menu:

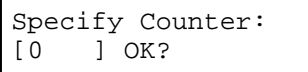

Counter: Press the **ENT/Enter** button to select this option. You will see the Specify Counter (and **next Specify Counter menu.** The control of the section of the section of  $\mathbf{S}$ next Specify Counter menu.

Specify Counter: To specify the number of copies for your project, you need to [0 ] OK? enter/input a four-digit number.

If you need to specify a number that is less than four digits, fill the leading spaces with zeros (any leading zeros will be skipped). Examples of four-digit numbers are "0234" (two hundred and thirty four), or "0010" (ten). The contraction of the contraction of the contraction of the contraction of the contraction of the contraction of the contraction of the contraction of the contraction of the contraction of the cont

To enter the number, you need to use the **AUp or <b>V** Down button to select the number for each digit and use the **ENT/Enter** button or the **ESC/Escape** button to move the cursor position right or left. Once you've finished, move the cursor to "OK" and press the **ENT/Enter** button. For example, if you want to specify a counter value of 21 (twenty one). The 4-digit value would be "0021." To input the desired quantity, do the following:

Make sure the cursor is located at the first position (First blinking position):

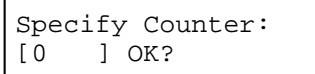

- Press the **V** Down button repeatedly until "0" is displayed.
	- Press **ENT/Enter** button once to move the cursor to the next position.
	- Press the **V Down** button repeatedly until "0" is displayed.
- Press **ENT/Enter** button once to move the cursor to the next position. Specify Counter:<br>
(0 1 OK?<br>
> Press the **V Down** button repeatedly until "0" is displayed.<br>
> Press **ENT/Enter** button once to move the cursor to the next position.<br>
> Press **ENT/Enter** button once to move the cursor to t
	- Press the  $\nabla$  **Down** button repeatedly until "2" is displayed.
	- **Press ENT/Enter** button once to move the cursor to the next position.
	-

**E** Now, "0021" is displayed, press **ENT/Enter** button once and the cursor moves to "OK".

Then, press the **ENT/Enter** button once to submit your counter value. The loader will now start loading disc from the input Spindle and place them into all drive trays.

#### **6.2 Editing Names**

When you create either a new user or a partition, you need to assign a name to it. The example shown here shows how to name or rename a partition, but the process for naming or renaming the user name is identical.

During the process of creating a new partition, you will see the Edit Partition Name menu:

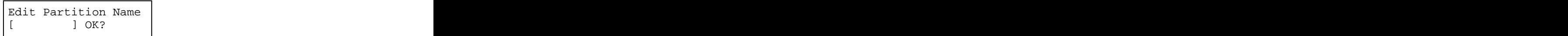

To enter the name, use the **△Up** or ▼ **Down button** to select the character and use the **ENT/Enter** or **ESC/Escape** button to move the cursor position. Once you've finished, move the cursor to "OK" and press the **ENT/Enter** button.

The name for a partition can be up to eight characters long, and the characters can be any alpha (A...Z) or numeric (0...9) value. For example, if you want to name the partition for your master disc as "FUN". Then follow this example:  $\blacksquare$ 

- **EX** Press the ▼ Down button repeatedly until "F" is displayed. (You can also hold the **Down** button down, and the autoloader will scroll through the alphabet.)
- Press the **ENT/Enter** button once to move the cursor to the next position.
- Press the **V Down** button repeatedly until "U" is displayed.
- Press the **ENT/Enter** button once to move the cursor to the next position.
- **Press the**  $\nabla$  **Down** button repeatedly until "N" is displayed.
- Press the **ENT/Enter** button once to move the cursor to the next position.
- **►** Once you have the name "FUN" displayed, press the **ENT/Enter** button repeatedly until the cursor is moved to "OK".  $\blacksquare$
- Then press the **ENT/Enter** button once to submit your name selection.

You will now see the following confirmation screen:

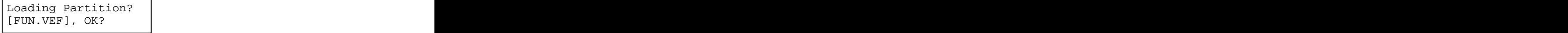

**Note:** After you submitted the Partition name, the system will automatically append a suffix of .VEF. However, this does NOT apply for User Name input.

Press the **ENT/Enter** button to confirm.

### **Chapter 2: Operation**

This chapter shows each of the menu options and how they are used.

### **1. Copy**

The Copy menu option or the front panel Copy quick key have two different modes of operation:

- $\triangleright$  Single Master Mode: This mode requires that a single master disc is loaded onto the hard drive prior to initiating the duplication process. This mode is ideal if your job involves one or very few master disc(s).
- $\triangleright$  Multi Master Mode (Batch Mode): This mode does not require you to manually pre-load your master onto the HDD. Simply place the master disc(s) on top of the corresponding stack of blank discs needed for that particular job. This mode is ideal if you have numerous master discs and fewer copies for each master disc.

These modes are described in detail in "Single Master and Multi Master Modes" on page 13. If you are making copies in Single Master Mode, continue on to the next section. If you are making copies in Multi Master Mode, jump ahead to "Making Copies in Multi Master Mode" on page 18.

#### **1.1 Making Copies in Single Master Mode**

This process will copy your master disc on to several blank discs simultaneously. This mode requires that your master disc is loaded into a partition on the Hard Drive. See "Load Partition" on page 26 for instructions on how to do this.

Turn on your autoloader and wait until it has booted up. It may take several minutes for the autoloader to go through its self adaptive test and auto-calibration procedures. You should see the following signifying your autoloader is ready:

#### **1.1.1 Select Single Master Mode**

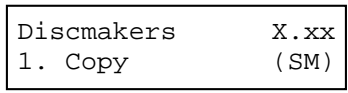

Discmakers  $X.xx$  already in Single Master Mode (SM), please skip to step 1.1.2 that 1. Copy (SM) starts the copy process. If it is not, use the **A** Up or **V** Down button Make sure the Master Mode is set to Single Master mode (SM). If it is

to navigate to the 8. Master Mode screen.

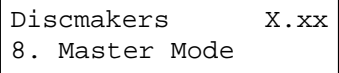

Discmakers X.xx Press the **ENT/Enter** button to enter the Master Mode Menu and you 8. Master Mode | will see a screen similar to one of the following:

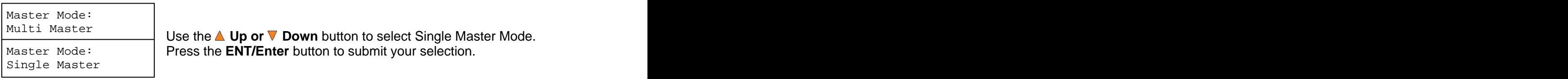

Multi Master Use the **Up or Down** button to select Single Master Mode. Master Mode: Press the **ENT/Enter** button to submit your selection.

#### **1.1.2 Start the Copying Process**

Go back to the 1. Copy Menu. Use the **Up or Down** button to navigate to the following screen: which is a set of the set of the set of the set of the set of the set of the set of the set of the set of the set of the set of the set of the set of the set of the set of the set of the set of the set of the set o

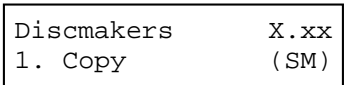

Discmakers X.xx Spindle and press the **ENT/Enter** button to enter the 1.Copy menu. 1.  $Copy$  (SM) Pension of the S the case of the street in the normal contract  $CSP$ Start the Copy Process. Insert your blank discs on to the Input You will see the Choose Partition menu:

Choose Partition  $\begin{array}{|c|c|c|c|c|}\n\hline\n\end{array}$  Use the  $\blacktriangle$  Up or  $\nabla$  Down button to find the partition where your [FUN.VEF] 4012MB master disc is stored. Press the **ENT/Enter** button to select that Partition. Next, you will see the Counter Selection menu:

 $\frac{1}{2}$   $\frac{1}{2}$  No Counter continue. Once the counters have been set, press the **ENT/Enter** Follow the instructions shown in "Setting Counters" on page 14 to button to confirm. You will see the Preparing screen:

<code>Preparing...</code>  $\vert$  After a short interval, the robotic loader will pick the top disc from the Please Wait **Findlersh and place it into one of the drives. As this is happening,** you will see a screen similar to below:

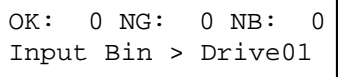

 $\overline{O(K: 0 \text{ NG}: 0 \text{ NB}: 0)}$  This information screen shows what is happening. In this case, the Input Bin > Drive01 loader has taken a disc from the input spindle and is placing it into Drive 1.

The loader will continue to remove discs from the input spindle and place those into drives until either all of the drives are full, or the count that you loaded into the counter is reached.

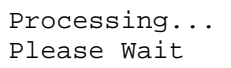

Processing... | It takes a few seconds for the autoloader to recognize all the discs. Please Wait and the contract of the contract of the contract of the contract of the contract of the please was  $\frac{1}{2}$ 

After two or three seconds of processing time, one of the following Copy Progress screens will appear.

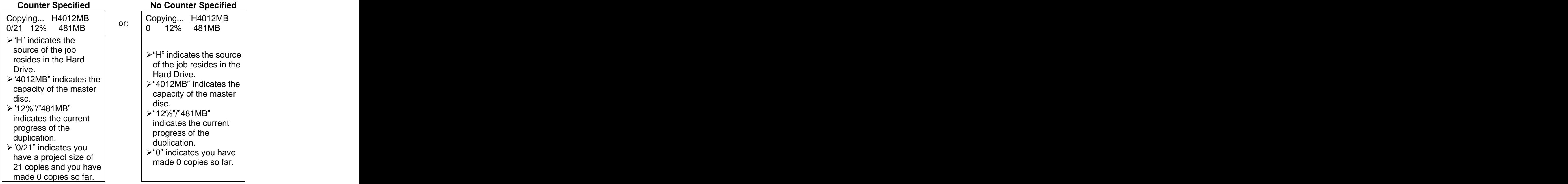

**Note:** It is normal to see the progress indicator stay at 0%-10% and 100% for approximately 30 seconds for CD duplication and up to one minute for DVD/Blu-Ray Disc duplication. That is caused by the initializing and finalizing stages.

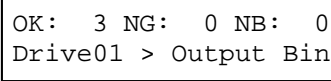

 $\overline{O(K: 3 \text{ NG}: 0 \text{ NB}: 0)}$  Once the duplication run is completed, the loader will remove the finished disc from a drive and place the successful copy on the

Unity Dutput Spindle or if it is a bad/NG copy, the job will be aborted.<br>After the loader has placed the copied disc into the Output Spindle, the loader will then pick up another blank disc and load it into the drive.

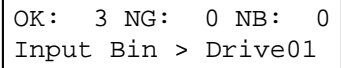

OK: 3 NG: 0 NB: 0 The copying process will continue until you either run out of blank Input Bin > Drive01 discs or until the count that you loaded into the counter is reached.

If you run out of blank discs and the job is not complete, the autoloader will give you an opportunity to fill the spindle:

**Important:** When you add discs to the input spindle, be sure to remove your finished discs from the Output Spindle.

Input Bin Empty At this point you can either put more discs on to the input spindle and Reset Hopper? press the **ENT/Enter** button to continue, or press the **ESC/Escape** button to terminate your project.

Access Drive Log? You can press the **ENT/Enter** button one more time to see the drive Upon project termination, you shall see the Access Drive Log menu. log that indicates the number of passes and fails for every drive/tray, or simply press the **ESC/Escape** button to go back to the main menu. If you choose to see the drive log file, you will see a screen similar to below: when the contract of the contract of the contract of the contract of the contract of the contract of the contract of the contract of the contract of the contract of the contract of the contract of the contract of th

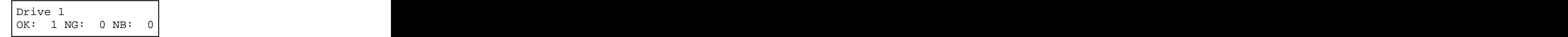

- $\triangleright$  "Drive 1" indicates the below results are for the 1<sup>st</sup> drive. <sup>st</sup> drive.
- $\geq$  "OK: 1" indicates there is "1" successful copy made by this drive. **Example 20** and 20 and 20 and 20 and 20 and 20 and 20 and 20 and 20 and 20 and 20 and 20 and 20 and 20 and 20 and 20 and 20 and 20 and 20 and 20 and 20 and 20 and 20 and 20 and 20 and 20 and 20 and 20 and 20 and 20
- $\triangleright$  "NG: 0" indicates there are "0" bad copies created by this drive.
- $\triangleright$  "NB: 0" indicates there are "0" discs in this drive that were not
- recorded due to non-recording error such as invalid media type, etc. The contract of the contract of the contract of the contract of the contract of the contract of the contract of the contract of the contract of the contract of the contract of the contract of the contract of the contr

Use the **△ Up or ▼ Down** buttons to look at the drive log file for the various drives. Press the **ESC/Escape** button to return to the 1.Copy menu **menu** and the state of the state of the state of the state of the state of the state of the state of the state of the state of the state of the state of the state of the state of the state of the state of the state o

#### **1.2 Making Copies in Multi Master Mode**

This mode does not require you to manually load your master on to the HDD. Simply place the master disc(s) on top of the stack of blank discs needed for that particular job. This mode is ideal if you have numerous master discs and fewer copies for each master disc.

The Multi Master mode uses the Reserve partition to temporarily store the content of the current master disc. Once the task is complete and a new master disc has been detected, the reserve partition's content (of the previous master disc) will be replaced with the content of the new master disc. The contract of the contract of the contract of the contract of the contract of the contract of the contract of the contract of the contract of the contract of the contract of the contract of the contract of the cont

For more information on Multi Master Mode, see "Single Master and Multi Master Modes" on page 13.<br>Turn on your autoloader and wait until it has booted up. It may take several minutes for the

autoloader to go through its self adaptive test and auto-calibration procedures. You should see the following signifying your autoloader is ready:

#### **1.2.1 Select Multi Master Mode**

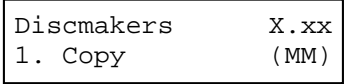

Discmakers  $X.xx$  already in Multi Master mode (MM), please skip to step 1.2.2 that 1. Copy (MM) starts the copy process. If it is not, use the **A** Up or **V** Down button Make sure the autoloader is set to Multi Master mode (MM). If it is

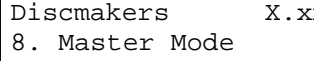

 $\mathbb{R}$  Press the **ENT/Enter** button to enter the *Master Mode* Menu and you 8. Master Mode | will see a screen similar to one of the following: to navigate to the screen 8. Master Mode. Press the **ENT/Enter** button to enter the Master Mode Menu and you Master Mode: Multi Master

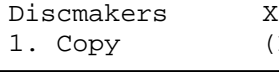

Single Master Use the **Up or Down** button to select Multi Master Mode. Press Master Mode: the **ENT/Enter** button to submit your selection.

Discmakers X.xx Use the **Up or Down** button to navigate back to the 1. Copy 1.  $Copy$  (MM) Menu Menu.

#### **1.2.2 Start the Copying Process**

Place your master discs and blank discs onto the Input Spindle as described in "Single Master and Multi Master Modes" on page 13. In general, the order of the discs on the spindle will be, from top **to bottom**:

- $\triangleright$  The master disc for the first job
- $\triangleright$  The blank discs for the first job
- $\triangleright$  The master disc for the second job
- $\triangleright$  The blank discs for the second job
- $\triangleright$  The master disc for the third job
- $\triangleright$  The blank discs for the third job
- etc.

Duplication Jobs with different formats among CD/DVD/BD can be intermixed. The autoloader will automatically detect a job's master and blank disc format and copy them when they match.

You should still be at the 1. Copy Menu:

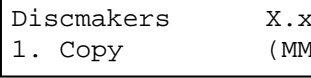

Discmakers X.xx 1. Copy  $(MM)$  Press the **ENT/Enter** button to start the duplication job.

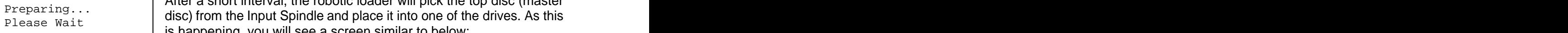

Please Wait disc) from the Input Spindle and place it into one of the drives. As this<br>Please Wait is happening, you will see a screen similar to below:

After a short interval, the robotic loader will pick the top disc (master

 $OK: 0 \text{ NG}: 0 \text{ NB}: 0$  | This information screen shows what is nappening. In this case, the Input Bin > Drive01 loader has taken a disc from the Input Spindle and is placing it into This information screen shows what is happening. In this case, the Drive 1.

The loader will continue to take discs from the Input Spindle and place them into drives until either all of the drives are full or the Input Spindle is empty.

Processing... | It takes a few seconds for the autoloader to recognize all of the discs Please Wait and in the travs of the contract of the set of the set of the set of the set of the set of the set of the set of the set of the set of the set of the set of the set of the set of the set of the set of the set o in the trays.

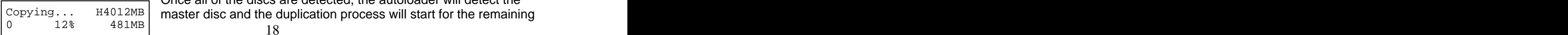

Copying... H4012MB | master disc and the duplication process will start for the remaining Once all of the discs are detected, the autoloader will detect the

blank discs. When the duplication process is through, the loader will place the master disc and successful copies onto the Output Spindle. The contract of the contract of the contract of the contract of the contract of the contract of the contract of the contract of the contract of the contract of the contract of the contract of the contract of the c

In Multi Master Mode, the robotic arm continues to load more media into the drives from Input Spindle while the duplicated discs are placed in the Output Spindle. Once a new Master disc has been detected by any of the drives, this process will repeat for the new Master disc.

When all of the jobs are complete, and the autoloader detects the Input Spindle is empty, it presents you with the Input Bin Empty message:

Input Bin Empty Press the **ENT/Enter** button to continue and you will see the Access Press OK to Finish Job Log screen:

Access Job Log? log that indicates the number of passes and fails for every job/Master You can press the **ENT/Enter** button one more time to see the job Disc, or simply press the **ESC/Escape** button to go to the Access Drive Log screen. If you choose to see the job log file, you will see a screen similar to below:

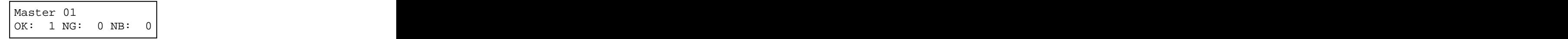

- $\triangleright$  "Master 01" indicates the below results are for the 1<sup>st</sup> master disc.
- $\triangleright$  "OK: 1" indicates there is "1" successful copy made for this master disc. **Example 20** in the contract of the contract of the contract of the contract of the contract of the contract of the contract of the contract of the contract of the contract of the contract of the contract of the cont
- $\triangleright$  "NG: 0" indicates there are "0" bad copies created from this master disc. **discrete that the contract of the contract of the contract of the contract of the contract of the contract of the contract of the contract of the contract of the contract of the contract of the contract of the contr**
- $\triangleright$  "NB: 0" indicates there are "0" discs that were not recorded from this master disc due to non-recording errors such as invalid media type, etc. The contract of the contract of the contract of the contract of the contract of the contract of the contract of the contract of the contract of the contract of the contract of the contract of the contract of the contr

Use the **A Up or V Down** buttons to look at the log file for the various jobs. Press the **ESC/Escape** button to go to the Access Drive Log screen

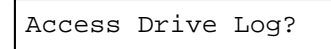

Access Drive Log? | log that indicates the number of passes and fails for every drive/tray, You can press the **ENT/Enter** button one more time to see the drive or simply press the **ESC/Escape** button to go to the main menu. If

you choose to see the drive log file, you will see a screen similar to below:

Drive 1 and 1 and 1 and 1 and 1 and 1 and 1 and 1 and 1 and 1 and 1 and 1 and 1 and 1 and 1 and 1 and 1 and 1 OK: 1 NG: 0 NB: 0

Use the **△ Up or ▼ Down** buttons to look at the drive log file for the various drives. Press the **ESC/Escape** button to return to the 1.Copy menu

### **2. Test**

Use the Test menu or Test quick key to simulate the copy process. With simulation, write once recordable discs such as DVD-R, or CDR will be reusable. The purpose of simulation is to ensure error free duplication.

**Note:** Due to physical limitations of the BD-R/DVD+R recordable format, if you try to simulate BD-R/DVD+R copying, you will encounter failure messages.

**Warning**: If you are using CD/DVD/BD Rewritable discs as your media during the simulation, the content on those discs will be permanently erased.

Operation in Test mode is identical to operation in Copy mode. See "Copy" on page 16 for instructions.

#### **3. Compare**

Use the Compare function to perform a bit-by-bit comparison between the content of your master disc(s) in the Hard Drive and the contents of all discs it copied. This ensures that all of your copies are identical to original master disc(s).

If you are at the 1. Copy Menu, do the following:

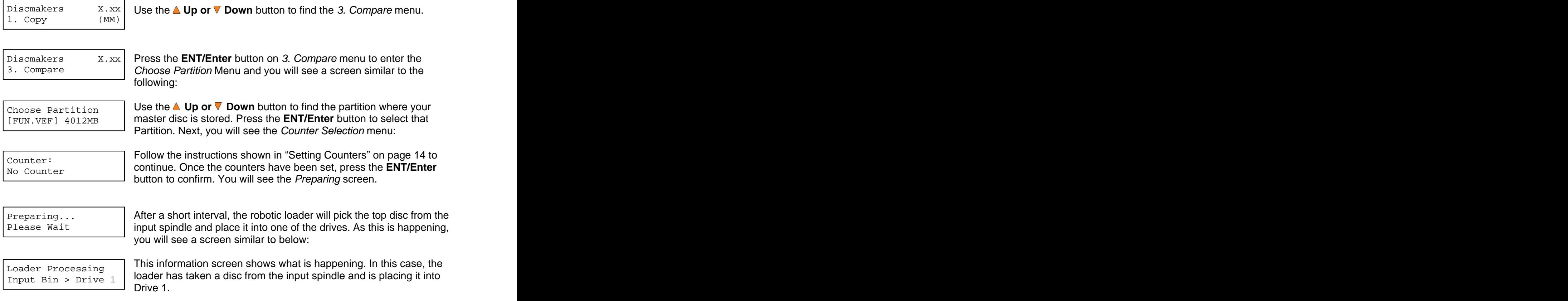

**Note:** The bit-by-bit comparison will only apply on all Blu-Ray Discs, DVDs and Data CDs. A readability check will be applied for other formats like Audio CDs, CD+G, and Video CD discs due to their lack of error correction mechanisms.

The loader will continue to remove discs from the input spindle and place them into drives until either all of the drives are full, or the count that you loaded into the counter is reached.

Processing... | It takes a few seconds for the autoloader to recognize all the discs. Please Wait and the contract of the contract of the contract of the contract of the contract of the please was  $\frac{1}{2}$ 

The system will then compare the discs in the trays to the content of the master disc residing in the Hard Drive partition you specified. When the comparison job is complete, the autoloader will place the good discs and failed discs into corresponding areas and you will see a PASS/FAIL result screen similar to this:

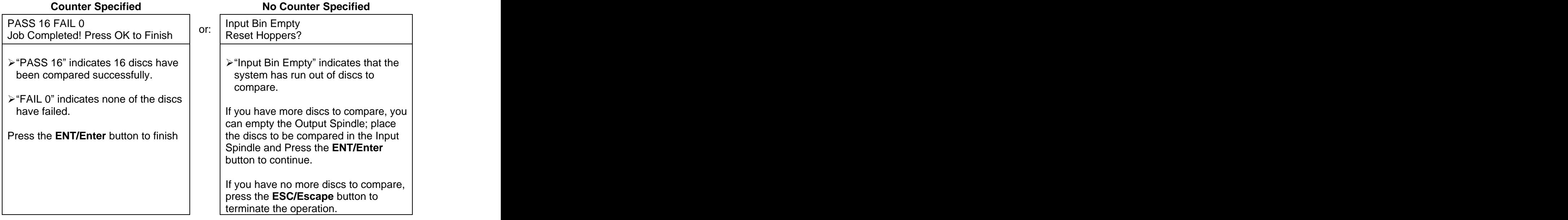

### **4. Test+Copy**

With the Test + Copy menu option, the autoloader simulates the copying process, and then makes copies if everything works correctly. If a failure is encountered on a disc during the simulation, it will not be copied during the copying process. The discs that passed the simulation will move on to the copying process. If any part of this process fails, the job will be aborted.

Operation in Test+Copy menu is identical to operation in Copy menu. See "Copy" on page 16 for instructions. instructions.

### **5. Copy+Compare**

The Copy + Compare menu option is used to make verified copies. After the copy process is done, the autoloader automatically compares the copies to the master content residing in the hard drive to ensure that they are identical. When the operation is complete, the autoloader automatically places good discs on to the Output Spindle. If any part of this process fails, the job will be aborted.

Operation in Copy+Compare menu is identical to operation in Copy menu. See "Copy" on page 16 for instructions.

### **6. Select Burn Speed**

The Select Burn Speed menu option or the Speed quick key is used to adjust the duplication speed for the various disc formats. By default, the duplication speed will be set to the optimal speed. However, under some circumstances you might want to lower down the duplication speed. Those circumstances are:

- $\triangleright$  Poor Blank Media Quality When your media quality is sub-par, lowering the duplication speed is necessary to make good copies.
- $\triangleright$  Duplication Quality Overall, the lower the speed, the higher the quality of your duplicates. If you have time, it is a good choice to lower the speed to produce the best quality duplicates.

If you are at the 1. Copy Menu, do the following:

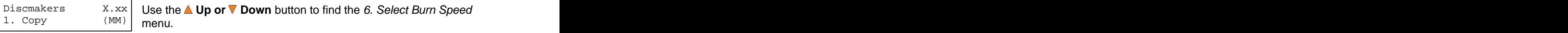

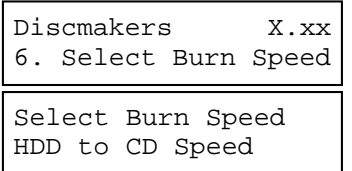

Discmakers  $X.xx$  will see the Select Burn Speed menu similar to below: 6. Select Burn Speed will see the Select Durn Speed menu similar to below. menu.<br>Press the **ENT/Enter** button at *6. Select Burn Speed* menu and you

Select Burn Speed | There are three reception and dimensional that can be active HDD to CD Speed There are three recording speed types that can be set: HDD to CD: Copy Hard Drive CD Content to CD-R/RW Discs

speed. The contract of the contract of the contract of the contract of the contract of the contract of the contract of the contract of the contract of the contract of the contract of the contract of the contract of the con

HDD to DVD: Copy Hard Drive DVD Content to DVD±R/RW Discs.

HDD to BD: Copy Hard Drive Blu-Ray Content to BD-R/RE **Discs.** The contract of the contract of the contract of the contract of the contract of the contract of the contract of the contract of the contract of the contract of the contract of the contract of the contract of the c

Depending upon the type of duplication and your autoloader restrictions, you need to select the correct format in order to take effect. To select the recording speed options, use the **A** Up or **Down** button to find the desired speed for the appropriate format and press the **ENT/Enter** button to enter the menu. You will see a menu similar to this:

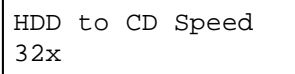

HDD to CD Speed Use the **Up or Down** button to find the desired speed. Press 32x the **ENT/Enter** button to set the desired recording speed.

The options that are available are shown in Table 2-1.

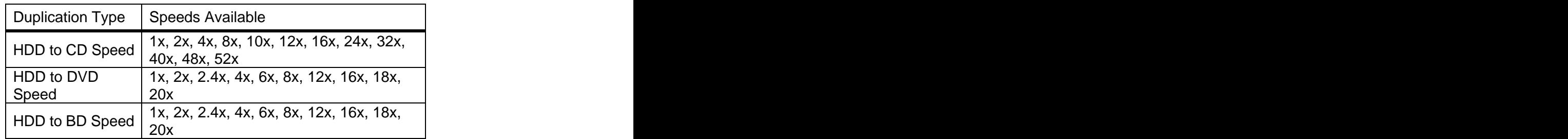

#### **Table 2-1 Duplication Speeds**

These options might change depending on the CD, DVD or Blu-Ray Disc Writers pre-installed in your system.

**Note:** The speed that you choose may be adjusted by the drives and/or the media for optimized duplication.

Once your selection has been changed successfully, you will see the following screen for 2 seconds: which is a second of the second second second second second seconds in the second second second second second second second second second second second second second second second second second second second secon

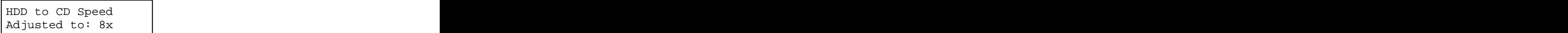

You will automatically be returned to the Main Menu.

#### **7. Select Source**

The Select Source menu or the Source quick key is used to set the Master Reading Source. In the autoloader, the Master Reading Source is always the Hard Drive.

#### **8. Master Mode**

The Master Mode menu is used to select between Single Master mode or Multi Master mode. For more information on the modes, see "Single Master and Multi Master Modes" on page 13.

If you are at the 1. Copy Menu, do the following:

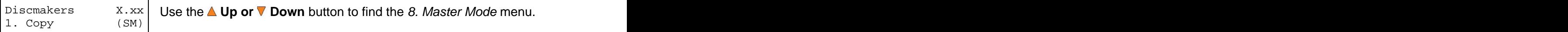

Discmakers X.xx Use the **Up or Down** button to find the 8. Master Mode menu.

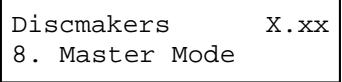

Discmakers X.xx Press the **ENT/Enter** button on 8. Master Mode to enter the menu 8. Master Mode and you will see one of the following screens:

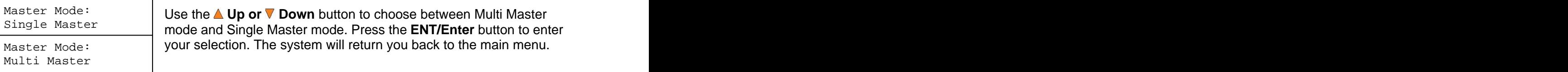

Master Mode: **Dise the <b>∆ Up or V** Down button to choose between Multi Master Single Master mode and Single Master mode. Press the **ENT/Enter** button to enter Master Mode: your selection. The system will return you back to the main menu.

#### **9. Erase**

Use the Erase menu to erase your Rewritable discs.

Discmakers  $X.xx$  Use the **A Up or V Down** button to find the 9. Erase menu.  $1. \text{ Copy}$  (SM)

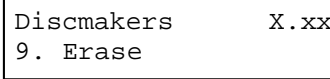

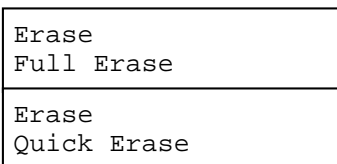

Press the **ENT/Enter** button on 9. Erase to enter the menu and you 9. Erase  $\vert$  will see the following screens: Use the **≜ Up or ▼ Down** button to find the *9. Erase* menu.<br>Press the **ENT/Enter** button on *9. Erase* to enter the menu and you will see the following screens:

There are two options:

- Erase **Full Erase:** This option erases the entire disc, destroying all previously written data in the process.
- Full Erase **Quick Erase:** This option erases the index (TOC) of the Erase **Exase Exase Exase Exase Exase In Ref. Full Erase. However, the data section is still recoverable. In** Quick Erase order to ensure all old content on the RW disc is completely Rewritable disc, not the data section. It is much faster than ereased and unable to be recovered for security purposes, you must utilize the FULL ERASE function.

Use the **△** Up or ▼ Down buttons to select between the two options and press the **ENT/Enter** button to continue.

button to confirm.

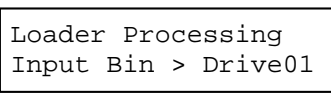

process starts. The contract of the contract of the contract of the contract of the contract of the contract of the contract of the contract of the contract of the contract of the contract of the contract of the contract o

Counter: **Example 2** Follow the instructions shown in "Setting Counters" on page 14 to No Counter continue. Once the counters have been set, press **the ENT/Enter**

Loader Processing Input Spindle and place them into the drives. As soon as the drives Input Bin > Drive01 | are all full, or the number programmed into the counter is reached, The Robotic Arm will initiate and pick the discs to be erased from the you will see the following:

Processing ... | The system will check all discs in the drive and prepare them to be Please Wait erased. As soon as the checking process completes, the Erase RW

Quick Erasing...  $\left| \begin{array}{c} \vdots \\ \vdots \end{array} \right|$  indicates the sumber present and interferences the current  $\bigcap_{n=1}^{\infty}$  $\frac{1}{10/25}$  indicates the number programmed into the counter. Once all the The "0" indicates that zero discs have been erased so far. The "25" discs have been erased, you will see one of these PASS/FAIL screens(next page):

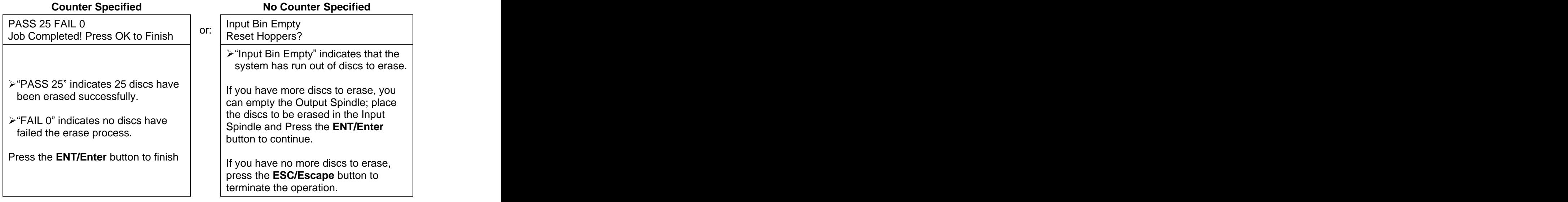

#### **10. Hard Drive Setup**

The Hard Drive Setup menu consists of following sub-menus:

- 1 Select Partition
- 2 Load Partition
- 3 Rename Partition
- 4 Delete Partition
- 5 Partition Info
- 6 Select Loading Drive
- 7 Format Hard Drive

Each of these menus is discussed in its own subsection.

If you are at the 1. Copy Menu, do the following:

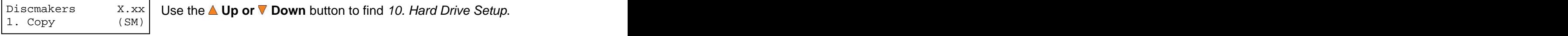

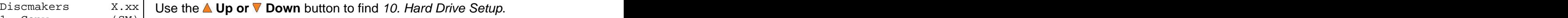

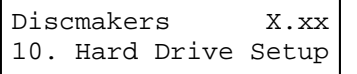

Press the **ENT/Enter** button on 10. Hard Drive Setup to enter the 10. Hard Drive Setup menu. Use the **Up or Down** button to select between the Use the **≜ Up or ▼ Down** button to find *10. Hard Drive Setup*.<br>Press the **ENT/Enter** button on *10. Hard Drive Setup* to enter the options.

#### **10.1 Select Partition**

The Select Partition submenu is used to select the partition on the Hard Drive that will be used as the default partition choice for various Hard Drive related tasks.

1. Select Partition

Hard Drive Setup Press the **ENT/Enter** button to enter the Select Partition menu.

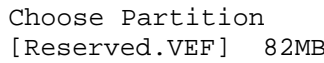

Choose Partition RESERVED partition is reserved for use by the System under [Reserved.VEF] 82MB | Neutrino Martin motor is received for deep the eyelem direct Use the **A Up or V Down** button to select the desired partition. The Multi-Master mode.

Note: The RESERVED partition can also be renamed to a customized name in order to keep the content permanently if desired. The contract of the contract of the contract of the contract of the contract of the contract of the contract of the contract of the contract of the contract of the contract of the contract of the contract of the c

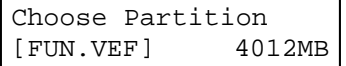

Choose Partition Press the **ENT/Enter** button to select the desired partition (named  $[$  FUN. VEF  $]$  4012MB  $|$  FIIN in this example) FUN in this example).

#### **10.2 Load Partition**

The Load Partition menu is used to load a master disc's content into the desired partition on the Hard Drive. **Hard Drive.** The contract of the contract of the contract of the contract of the contract of the contract of the contract of the contract of the contract of the contract of the contract of the contract of the

Hard Drive Setup

2. Load Partition | Press the **ENT/Enter** button to enter the 2. Load Partition menu.

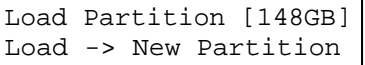

Load Partition [148GB] You now have a choice to load your master disc into a new (empty) Load -> New Partition | P<sup>aru-</sup> And Allian and Allian and Allian and Allian and Allian and Allian and Allian and A parti-

tion or overwrite one of the existing partitions (if any exists, including re-

served partitions) by inputting and modifying the name you desire or you

can simply choose Auto Generate to have the system automatically gen-twee states and the state of the state of the state of the state of the state of the state of the state of

erate a partition name for you. Afterwards, simply press the **A Up or V Down** button to find your desired selection and press

**ENT/Enter** to submit your selection. You should see the following screen (next page):

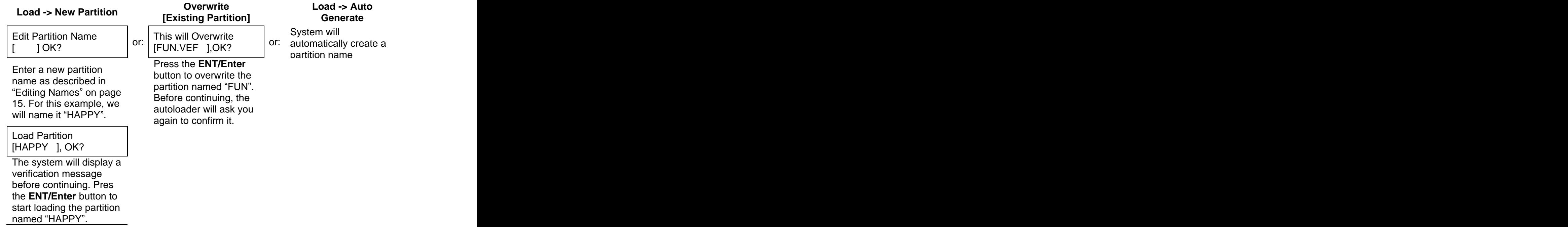

The master should be placed on the first input spindle. The robotic arm will pick it up and place it into one of the drives, and the contents of the master disc will be loaded into the desired partition.

Press OK to Finish | The all **ENTERE** ballon to millon.

Load Partition  $OK!$   $\Box$  Prosibe **ENT/Enter** button to finish Pres the **ENT/Enter** button to finish.

#### **10.3 Rename Partition**

When you load your master disc onto a hard drive partition, you are asked to give it a name. However, you can rename it at anytime afterwards. Instructions for this are shown in "Editing Names" on page 15.

#### **10.4 Delete Partition**

The *Delete Partition* option deletes an existing partition. Use the **△ Up or ▼ Down** button to navigate to the 4.Delete Partition menu.

Hard Drive Setup Press the **ENT/Enter** button to enter the Delete Partition menu. The 4. Delete Partition | autoloader will first ask you to choose the partition to be deleted:

Choose Partition Use the **Up or Down** button to find the partition that you want to [FUN.VEF] 4012MB delete. Press the **ENT/Enter** button to select the partition.

Delete Partition | The autoloader displays the *Delete Partition* confirmation message. [FUN.VEF], OK? Press the **ENT/Enter** button to continue.

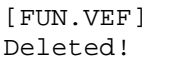

[FUN.VEF] The autoloader displays the Deleted message for two seconds and Deleted!<br>
then returns you to the *Delete Partition* menu.

#### **10.5 Partition Info**

The *Partition Info* option provides information about an existing partition. Use the **A Up or Down** button to navigate to the 5. Partition Info menu.

Hard Drive Setup Press the **ENT/Enter** button to enter the Partition Info menu, and use 5. Partition Info | the **△Up or V Down** button to find the partition that you want information about.

 $\triangleright$  The "(002)" field indicates that it is the second partition on the drive. **Example 20** and 20 and 20 and 20 and 20 and 20 and 20 and 20 and 20 and 20 and 20 and 20 and 20 and 20 and 20 and 20 and 20 and 20 and 20 and 20 and 20 and 20 and 20 and 20 and 20 and 20 and 20 and 20 and 20 and 20

- $\triangleright$  The "[FUN.VEF]" field shows the name of the partition.
- $(002)$  DVD 4012MB  $\rightarrow$  The "DVD" field indicates that the master stored in this partition is a DVD. FUN.VEF
	- $\triangleright$  The "4021MB" field indicates the capacity of the master's content stored in this partition.

#### **10.6 Select Loading Drive**

Select Loading Drive gives you the control of choosing which drive the master should be loaded from when you perform the "Load Partition" feature under "Hard Drive Setup".

Please note that this setting does NOT apply to any feature other than settings within "Hard Drive" Setup". If your system has ONLY one writer, there will only be one option available for you to choose. The choice of the contract of the contract of the contract of the contract of the contract of the contract of the contract of the contract of the contract of the contract of the contract of the contract of the cont

To change the loading drive, use the  $\triangle$  Up or  $\nabla$  Down button to navigate to the 6. Select Loading Drive menu:

```
Hard Drive Setup
```
6. Select Loading Drive Press the **ENT/Enter** button to enter the Select Loading Drive menu. The contract of the contract of the contract of the contract of the contract of the contract of the contract of the contract of the contract of the contract of the contract of the contract of the contract of the cont

Drive 1 Port 0  $\blacksquare$  Press the  $\blacksquare$  Up or  $\nabla$  Down button to select the desired Drive. PIONEER DVD-RW DVR-115D | Press the **ENT/Enter** button to select the Loading Drive. Press the **L Up or V Down** button to select the desired Drive.<br>PLONEER DVD-RW DVR-115D Press the **ENT/Enter** button to select the Loading Drive.<br>The selected drive will now be used to load a partition to the Hard Drive.

#### **10.7 Format Hard Drive**

This function formats the Hard Drive. It deletes all partitions and re-initiates the Hard Drive. To format the Hard Drive, use the **A Up or V Down** button to navigate to the 7. Format Hard Drive menu: when the contract of the contract of the contract of the contract of the contract of the contract of the contract of the contract of the contract of the contract of the contract of the contract of the contract of the

7. Format Hard Drive | Those are **ENTERION** Salon to only the *Format Francisco motion*.

Hard Drive Setup Press the **ENT/Enter** button to enter the Format Hard Drive menu.

```
All Stored Data will be erased.
```
Press OK to Continue **Principle After the Halu Dilve Has been formation**, the system Press the **ENT/Enter** button to format the Hard Drive. After the Hard Drive has been formatted, the system will return you to the Format Hard Drive menu.

#### **11. Setup**

The 11.Setup menu options are used to configure various options on the autoloader. The Setup menu consists of the following sub-menus:

- 1 Language
- 2 Read Error Skip
- 3 CD Writing Mode
- 4 Max Audio, VCD & CDG Speed
- 5 Buzzer
- 6 Startup Menu
- 7 Screen Saver
- 8 Counter contract to the contract of the contract of the contract of the contract of the contract of the contract of the contract of the contract of the contract of the contract of the contract of the contract of the cont
- 9 DVD+R Compatibility Mode
- 10 ISRC
- 11 Disable Drives\*\*
- 12 CD Overburn\*\*
- 13 Max Failures per Job\*\*
- 14 Max Failures per Drive\*\*

Each of these options is discussed in its own subsection.\*\*these options not available for all models

#### **11.1 Language**

This setting allows you to choose the language that you prefer to use when navigating the autoloader. The autoloader supports multiple languages.<br>│ <sub>Setup</sub> │ Use the **△ Up or ▼ Down** button to select the Language menu and

Setup Use the  $\triangle$  Up or  $\nabla$  Down button to select the Language menu and 1. Language press the **ENT/Enter** button to enter that menu.

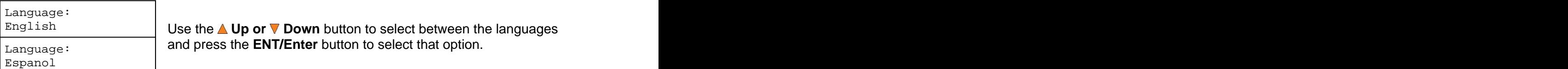

English Use the **Up or Down** button to select between the languages Language: **And press the ENT/Enter** button to select that option.

#### **11.2 Read Error Skip**

Normally, when the autoloader encounters a read error while reading your master disc, the duplication is aborted and all the recordable media in the writers are ruined. However, if you believe that your master disc has a small, insignificant error due to physical damage, you can enable this setting to allow the autoloader to skip any read errors it encounters.

**Note:** This function does not fix the error; it only skips it to make the rest of the data readable.

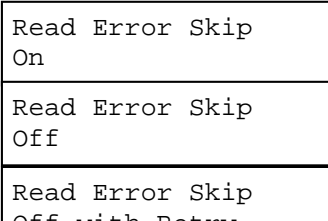

Setup **Example 2 Use the △ Up or ▼ Down** button to select the *Read Error Skip* menu 2. Read Error Skip and press the **ENT/Enter** button to enter that menu.

Read Error Skip is On, Off or Off with Retry and press the **ENT/Enter** button to select On that option. Use the **△Up or ▼ Down** button to select whether Read Error Skip that option.

- Read Error Skip  $\sim$  011. By Select this setting, you instruct the system to skip Off any Read Errors during the duplication process. On: By select this setting, you instruct the system to skip
- Read Error Skip  $\begin{array}{|c|c|}\n\hline\n\end{array}$  the entire duplication process when a Read Error Off with Retry and the contraction of the contract of the contract of the contract of the contract of the contract of the contract of the contract of the contract of the contract of the contract of the contract of the cont Off: By select this setting, you instruct the system to fail occurs. The contract of the contract of the contract of the contract of the contract of the contract of the contract of the contract of the contract of the contract of the contract of the contract of the contract of the co
	- $\blacktriangleright$ Off with Retry: By select this setting, you instruct the system to perform additional retries when a Read Error occurs, however, upon retry attempt failed, the entire duplication process will be failed.

#### **11.3 CD Writing Mode**

This setting allows you to select which mode to use to duplicate a CD; "Disc at Once" or "Track at Once." Unless you understand completely what these modes are, we strongly suggest you set it to "Disc at Once." **Example 20** is a set of the contract of the contract of the contract of the contract of the contract of the contract of the contract of the contract of the contract of the contract of the contract of th

Setup **No. 2018 Use the △Up or ▼ Down** button to select the CD Writing Mode 3. CD Writing Mode menu and press the **ENT/Enter** button to enter that menu.

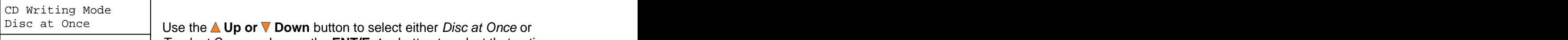

Track at Once and the set of the set of the set of the set of the set of the set of the set of the set of the set of the set of the set of the set of the set of the set of the set of the set of the set of the set of the se

Disc at Once **Up or V Down** button to select either Disc at Once or CD Writing Mode Track at Once, and press the **ENT/Enter** button to select that option.

#### **11.4 Max Audio, VCD & CDG Speed**

Due to the lack of error checking mechanism for Audio CD, Video CD and CD+G format, duplicating them at too high a speed can cause frequent errors like glitches and skips. Use this setting to adjust the maximum duplication speed for Audio, Video CD and CD+G format to ensure reliable duplication for such formats.

The options are: 1x, 2x, 4x, 8x, 10x, 12x, 16x, 24x, 32x, 40x, 48x, and 52x.

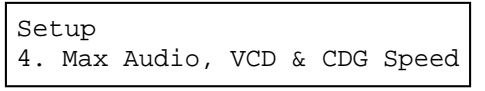

Setup  $\left\vert \right.$  Setule  $\left\vert \right.$  Objective  $\left\vert \right.$  Op of  $\vee$  Down button to select the  $T$  Max Audio, 4. Max Audio, VCD & CDG Speed VCD & CDG Speed menu and press the **ENT/Enter** button Use the **△ Up or ▼ Down** button to select the *Max Audio*, to enter that menu.

Max Audio, VCD & CDG Speed | USS and Up of  $\bullet$  Down ballom to screen in decision and CDG, and  $16x$  means the FNIT special with the special behavior of  $\sim 16x$ . Use the **△Up or ▼ Down** button to select the desired press the **ENT/Enter** button to select that option.

**Note:** The actual speed that is selected may be determined by the drives or by the blank media.

#### **11.5 Buzzer**

This setting will allow you to choose whether you want to hear a beep when you press a button or when a task has been completed.

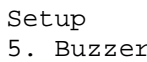

Setup **Example 2 Use the △Up or ▼ Down** button to select the *Buzzer* menu and 5. Buzzer press the **ENT/Enter** button to enter that menu.

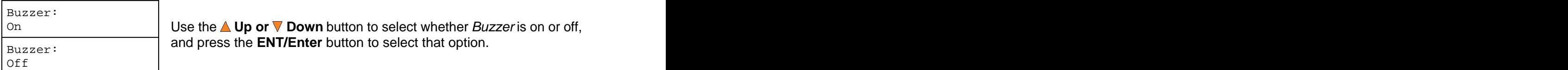

0n **Down button to select whether Buzzer is on or off,** Use the **△ Up or V Down** button to select whether Buzzer is on or off,  $Buzzer:$  and pressure **ENTIFING** battom to select that option. and press the **ENT/Enter** button to select that option.

#### **11.6 Startup Menu**

This setting will allow you to choose the menu option that you will see first when you turn on the autoloader. The options are:

- 1 Copy
- 2 Test
- 3 Compare **3 Compare** 2008 **Compare** 2008 **Compare** 2008 **Compare** 2008 **Compare**
- 4 Test+Copy
- 5 Copy+Compare
- 6 AutoCopy

Setup **Example 2018** Use the ▲ Up or ▼ Down button to select the S*tartup Menu* option 6. Startup Menu and press the **ENT/Enter** button to enter that menu.

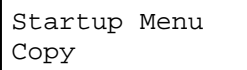

Startup Menu and the contract of the contract of the contract of the contract of the contract of the contract of the contract of the contract of the contract of the contract of the contract of the contract of the contract <sub>Copy</sub> Ferrican and Use the **△Up or ▼ Down** button to select the desired startup menu, and press the **ENT/Enter** button to select that option.

#### **11.7 Screen Saver**

This menu allows you to choose whether you want to enable the Screen Saver feature. By enabling this feature, a screen saver will be displayed when your autoloader has been idle for a specific period of time.

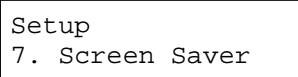

Setup
<br> **Use the ▲ Up or V Down** buttons to select the Screen Saver menu 7. Screen Saver and press the **ENT/Enter** button to enter that menu.

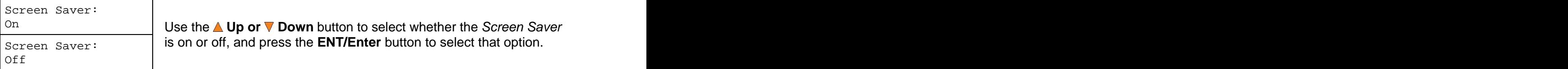

<sup>On</sup> **Use the ▲ Up or ▼ Down** button to select whether the Screen Saver Screen Saver: **independent is on or off, and press the ENT/Enter** button to select that option.

#### **11.8. Counter**

This menu allows you to choose whether you want to enable the Counter feature. By enabling this feature, the autoloader will prompt you to enter a counter amount and continuously burn discs until it reaches the value set into the counter.

Setup **Use the <b>△Up or V** Down button to select the *Counter* menu and 8. Counter press the **ENT/Enter** button to enter that menu.

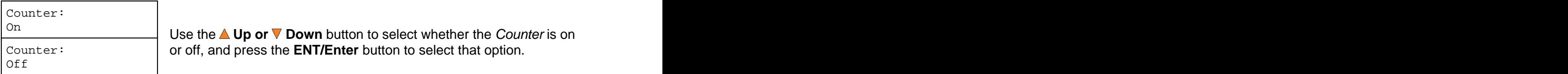

<u>On</u> △ Use the **△ Up or ▼ Down** button to select whether the *Counter* is on Counter: or off, and press the **ENT/Enter** button to select that option.

For information on entering the counters, see "Setting Counters and Assigning Names" on page 14.

#### **11.9 DVD+R High Compatibility Mode**

This feature allows you to turn the DVD+R High Compatibility Mode feature ON or OFF. The purpose of this feature is to increase the compatibility of DVD+R media with a broader range of DVD Video players. This process will increase the amount of time required to duplicate your disc(s).

Setup **Example 2018** Use the △Up or ▼ Down button to select the DVD+R 9.DVD+R High Compatibility Mode | High Compatibility Mode menu and press the **ENT/Enter** button to enter that menu.

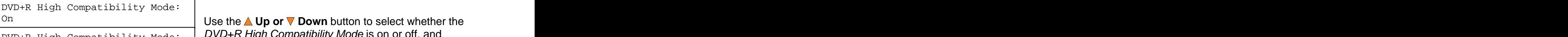

DVD+R High Compatibility Mode: |  $\bm{\mathsf{DVD+R}}$  High Compatibility Mode is on or off, and Of f **ENT/Enter** button to select that option.

#### **11.10 ISRC**

This option will allow you to enable/disable copying ISRC code of the Audio CD. ISRC is the serial number of the audio tracks that uniquely identifies the song in that audio track. This ISRC code is commonly found in commercial Audio CDs and rarely seen on the home made Audio CDs. By enabling this feature, the duplication performance will be lowered.

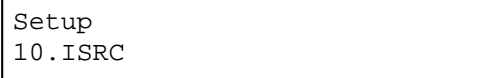

Setup **Example 2018** Use the △Up or ▼ Down button to select the *ISRC* 10.ISRC menu and press the **ENT/Enter** button to enter that menu. **Exercía e a contra a contra a contra a contra a contra a contra a contra a contra a contra a contra a contra a contra a contra a contra a contra a contra a contra a contra a contra a contra a contra a contra a contr** 

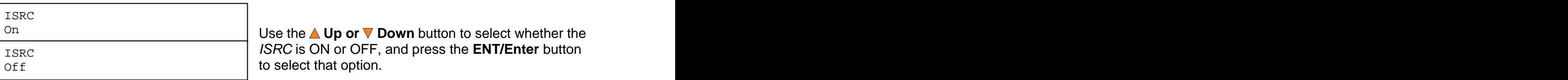

On **Download Conduct of Up of ■** Use the **△ Up or ■ Down** button to select whether the ISRC ISRC is ON or OFF, and press the **ENT/Enter** button  $\mathsf{Off}$  and  $\mathsf{Def}$  to select that option. to select that option.

#### **11.11 CD Overburn**

Most CD-R media has a capacity of 650MB or 700MB. The burning starts from the center of the CD and works its way out but stops before the physical edge of the CD. Overburning is a burning method to bypass the disc limitations for the edge of the CD. This can provide slightly higher capacity storage, however, it has also been known to create compatibility issues. Please use it with caution. The contract of the contract of the contract of the contract of the contract of the contract of the contract of the contract of the contract of the contract of the contract of the contract of the contract of

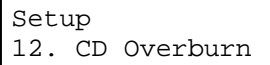

Setup
→ Use the **△Up or ▼ Down** button to select the 12. CD Overburn 12. CD Overburn menu and press the **ENT/Enter** button to enter that menu.

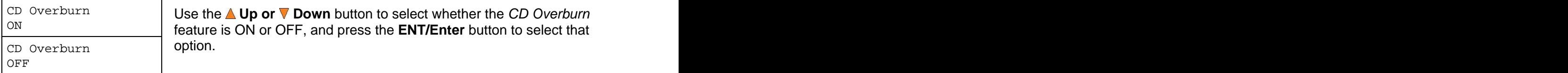

CD Overburn Use the **Up or Down** button to select whether the CD Overburn ON feature is ON or OFF, and press the **ENT/Enter** button to select that CD Overburn (Delion. ) and the contract of the contract of the contract of the contract of the contract of the contract of the contract of the contract of the contract of the contract of the contract of the contract of the option.

#### **12. System Utilities**

System Utilities is used to provide information pertaining to the autoloader as well as modification to maintain proper functioning. The System Utilities are:

- 1 Disc Info
- 2 System Info
- 3 Device Info
- 4 Load Default
- 5 Update Firmware

#### **12.1 Disc Info**

.

Use the Disc Info utility to identify the type and other information about your blank recordable media.

**Note:** The Disc Info function does not use the robotic capabilities of the system. You must manually insert the discs into the drives.

System Utilities **by the Library of the Second System Utilities**<br>a pisc Info 1. Disc Info Press the ENTER Dutton to effect that members system will Use the **△ Up or ▼ Down** button to select the *Disc Info* menu and proceed to the Please Insert Disc menu.

Disc Info $\qquad$ 

Please Insert Disc | Place your disc(s) into the drives.

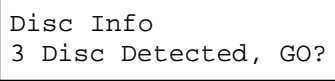

After a few seconds, the system will detect the discs and ask you if act can be considered a good want to proceed. Wait until all of the discs have been detected Place your disc(s) into the drives.<br>After a few seconds, the system will detect the discs and ask you if and press the **ENT/Enter** button to continue.

#### **12.2 System Info**

The System Info menu provides a lot of hardware information about the autoloader such as firmware versions, Duplication/Robot Control Boards type, etc. You can scroll through the various specifications by pressing the **A Up or V Down** button.

 $_\mathrm{System~Utilities}$   $\qquad$  Use the **∆ Up or V Down** button to select the System Info menu and 2. System Info press the **ENT/Enter** button to enter that menu.

#### **12.3 Device Info**

This menu allows you to see information about the recording devices built inside your autoloader. This information includes, but is not limited to, manufacturer, model number, etc.

System Utilities | Use the **△Up or ▼Down** button to select the *Device Info* menu and 3. Device Info press the **ENT/Enter** button to enter that menu.

#### **12.4 Load Default**

This function will reset all of the options back to the manufacturer's default settings. You should only perform this function if your autoloader is acting abnormally.

System Utilities | Use the **△ Up or ▼ Down** button to select the *Load Default* menu 4. Load Default and press the **ENT/Enter** button to enter that menu.

Load Default Press OK to Continue | Press the **ENT/Enter** button to load the default parameters or the **ESC/Escape** button to return to the System Utilities menu.

#### **12.5 Update Firmware**

This function will update the software of your autoloader. To update, you need to insert the manufacturer's Certified Update CD into the 1<sup>st</sup> tray and select this function by pressing the **ENT/Enter** button. We strongly suggest that you do not upgrade your autoloader's firmware unless your autoloader has become unstable or you are instructed to do so by Tech Support.

**Warning:** When you update the firmware on your system, there may be a chance that you will lose all of the data (contents of master discs) stored in the user HDD partitions. Make sure that you back up all of the data on the HDD before attempting this procedure.

#### **13. Loader Utilities**

The Loader Utilities menu consists of following submenu(s):

1 Update Robot Firmware

#### **13.1 Update Robot Firmware**

Use this utility to update the software in your autoloader's robot controller. To update, insert the manufacturer's Certified Update CD into the 1<sup>st</sup> tray and make sure no other discs are in the other trays. Then you can press the **ENT/Enter** button to update. You should not upgrade your autoloader's robot firmware unless your system is becoming unstable or you are advised to do so by Tech Support.

#### **14. Manage Accounts**

This feature allows the administrator to:

- $\triangleright$  Create user accounts and passwords to prevent unauthorized use of this autoloader.<br>  $\triangleright$  Edit existing user account information, including name and password.
- 
- $\triangleright$  Delete existing user account(s).
- $\triangleright$  Enable or disable "Manage Accounts"

Manage Accounts is disabled by default. Prior to activating the "Manage Accounts" feature, the autoloader recognizes all users as the Administrator. The pre-defined password for this function is 0000. By adding additional users, each individual user has his or her own settings.

To take advantage of this feature, follow these instructions:

- $\triangleright$  Change the Administrator password. Refer to "Edit User Info" on page 41 for additional information.
- $\triangleright$  Create a User Name and Password for each authorized person on this autoloader. Refer to "Create User" on page 41 for additional information.
- $\triangleright$  Enable the "Manage Accounts" feature by turning on the "Password on Bootup" setting. Refer to "Password on Bootup" on page 42 for additional information.

Note: This system comes with a standard license that allows you to create up to 32 users. However, if you desire to create more than 32 users, please contact Tech Support Service regarding our special 64 user license pack.

To access the Manage Accounts feature, you need to perform the following tasks:

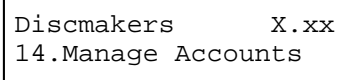

Discmakers X.xx 14.Manage Accounts menu and press the **ENT/Enter** button to enter that menu. You will Use the **△ Up or ▼ Down** button to select the Manage Accounts be shown the Enter Password menu.

Enter PWD **The system will ask you for the Administrator's Password.**  $[$   $]$  OK?  $]$  ine system will ask you for the Administrator S I assword.

The default Administrator's Password is "0000." To enter, press the **△ Up or V Down** button to select the first digit of your password and press the **ENT/Enter** button to submit the current digit. You will automatically move to the next digit. Repeat these steps until you've selected all four digits for your password. After you have entered the password, press the **ENT/Enter** button to "OK" the submission of your password.

Once your password is validated, you will be guided to the main Manage Accounts screen:

Manage Accounts 1. View User

The submenus of Manage Accounts are discussed in the sections that follow.

#### **14.1 View User**

This menu allows you to view current existing user accounts.

**Note:** User "Admin" is the administrative account. It will always be there.

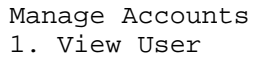

Manage Accounts Press the **ENT/Enter** button to enter this menu 1. View User **1. 1999 The Little House** Band of Chief and Historic

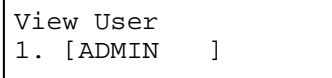

View User **Up of V Down** button to scroll through the list of users. 1. [ADMIN ] **Press the ESC/Escape** button to go back to the *Manage Accounts* menu. The contract of the contract of the contract of the contract of the contract of the contract of the contract of the contract of the contract of the contract of the contract of the contract of the contract of the cont

#### **14.2 Create User**

This menu allows you to create additional user accounts. Each user has their own settings and hard drive partitions. During this process, you will be prompted to enter a new username and user password for a new account.

**Note:** The User name consists of a maximum of eight alphanumeric letters or numbers. **Note:** The User password consists of four numbers.

2. Create User

Manage Accounts Press the **ENT/Enter** button to enter this menu.

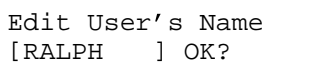

Edit User's Name<br>
Counters and Assigning Names" on page 14. Press the **ENT/Enter** [RALPH ] OK? Enter the user's name using the instructions shown in "Setting" button to move on to the Enter Password stage.

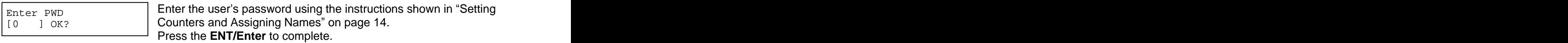

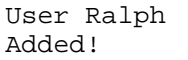

User Ralph The autoloader will display a confirmation message and Added! automatically return you to the Manage Accounts menu.

#### **14.3 Edit User Info**

The Edit User Info menu allows you to change the existing user's account name and password. During this process, you will be asked to select the existing account and then you will be prompted to enter the new user name and new user password for this account.

**Note:** User "Admin" is the administrative account, you cannot change the user name for this account, but can change the password for this account. **Note:** The User name consists of a maximum of eight alphanumeric letters or numbers. **Note:** The User password consists of four numbers.

Manage Accounts Press the **ENT/Enter** button to enter this menu. 3. Edit User Info $\begin{bmatrix} 1 & 1 & 0 & 0 \\ 0 & 0 & 1 & 0 \\ 0 & 0 & 0 & 0 \\ 0 & 0 & 0 & 0 \\ 0 & 0 & 0 & 0 \\ 0 & 0 & 0 & 0 \\ 0 & 0 & 0 & 0 \\ 0 & 0 & 0 & 0 \\ 0 & 0 & 0 & 0 \\ 0 & 0 & 0 & 0 \\ 0 & 0 & 0 & 0 \\ 0 & 0 & 0 & 0 & 0 \\ 0 & 0 & 0 & 0 & 0 \\ 0 & 0 & 0 & 0 & 0 \\ 0 & 0 & 0 & 0 & 0 \\ 0 & 0$ 

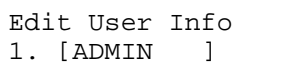

Edit User  $Info$   $\left| \right|$  the the Allman  $\blacksquare$  Desum button to earn through the list of users  $\frac{1}{1}$ .  $\frac{1}{2}$  [ADMIN  $\frac{1}{2}$  **Use the <b>AUp or V Down** button to scroll through the list of users. Press the **ENT/Enter** button to select user.

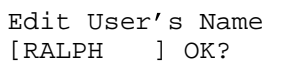

 $_{\rm{Edit\text{ \,\,}USer\,\,}S\text{ \,\,}Name}$   $\qquad$   $\mid$  Edit the user's name using the instructions shown in "Setting [RALPH ] OK? **Counters and Assigning Names**" on page 14. Press the **ENT/Enter** button to move on to the Enter Password stage.

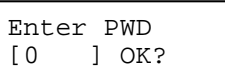

Enter PWD Enter the new password for this user via the instructions shown in EISSE THE THE THE SETTING COUNTERTS AND ASSIGNING Names" on page 14. Press the THE TO THE SETTING THE THE THE T **ENT/Enter** button to complete.

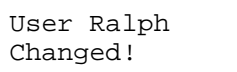

User Ralph The autoloader will display a confirmation message, and Changed! automatically return you to the Manage Accounts menu.

#### **14.4 Delete User**

This menu allows you to delete an existing user's account. During this process, you will be asked to select the existing account to be removed.

**Note:** The user "Admin" is the administrative account; you can't delete this account.

Manage Accounts Press the **ENT/Enter** button to enter into this menu. 4. Delete User **First Report Follows** and **ENTIFIED DURING INCORPORATION** INSTITUTION

Delete User **Delete Up or V** Down button to scroll through the list of users. 3. [RALPH ] Press the **ENT/Enter** button to select the user to delete.

[RALPH ] OK?

Delete User The autoloader will ask you to confirm the deletion. Press the

**ENT/Enter** button to delete the user

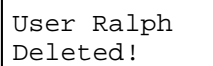

User Ralph The autoloader will display a confirmation message, and Deleted! automatically return you to the Manage Accounts menu.

#### **14.5 Password on Bootup**

This menu allows you to enable or disable the Password on Boot-up feature. During this process, you will be asked to select "Yes" or "No" (enable or disable).

Manage Accounts

5. Password on Bootup Press the **ENT/Enter** button to enter into this menu.

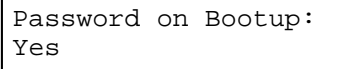

Password on Bootup: | Use the **△ Up or V Down** button to select either Yes or No. Press Yes the **ENT/Enter** button to enter the selection.

### **15. AUTOCOPY**

The Autocopy function is the simplest way to make CD/DVD/Blu-Ray Disc copies. It simplifies the copy process by not requiring that the project be pre-loaded on the hard drive. Simply place the master disc on top of the first Input Spindle and it will be loaded onto a reserve partition in the HDD. The data is transferred automatically to all of the blank discs which follow it. To make copies in Autocopy mode, you simply:

- $\triangleright$  Fill the input spindle(s) with the required number of blank discs
- Place the Master disc on top of the stack in the first input spindle<br>
Press the 15. AUTOCOPY button
- Press the 15. AUTOCOPY button **Example 20** Section 20 AU and 20 AU and 20 AU and 20 AU and 20 AU and 20 AU and 20 AU and 20 AU and 20 AU and 20 AU and 20 AU and 20 AU and 20 AU and 20 AU and 20 AU and 20 AU and 20 AU and 2

Discmakers X.xx Fill the input spindle(s) with blank discs. Place the Master disc on top 15. AUTOCOPY of the stack of blank discs on the first input spindle, and press the **ENT/Enter** button. You will then see the Counter Selection menu.

Counter:  $\blacksquare$  continue the exploration of the counter of the counter of  $\blacksquare$ No Counter continue. Once the counter has been set, press the **ENT/Enter** Follow the instructions shown in "Setting Counters" on page 14 to button to confirm. You will then see the Preparing screen:

Preparing... After a short interval, the robotic loader will pick the top disc (the Please Wait Maser Disc) from the input spindle and place it into one of the drives. As this is happening, you will see a screen similar to below:

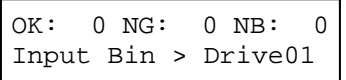

 $OK: 0 \text{ NG}: 0 \text{ NB}: 0$  | This information screen shows what is nappermity. In this case, the Input Bin > Drive01 loader has taken a disc from the input spindle and is placing it into This information screen shows what is happening. In this case, the Drive 1.

The loader will perform the loading process which will transfer the content of your master disc into the reserved partition of the hard drive.

Upon the successful loading process, the system will drop the Master Disc onto the output spindle.

 $\alpha$  OK: 0 NG: 0 NB: 0  $\mu$  these integrates with sitting all of the divisor and full as the square that Input  $\text{Bin} > \text{Dir}(\theta)$  those into drives until either all of the drives are full, or the count that It will then pick up the blank discs from the input spindle and place you loaded into the counter is reached.

Processing... | It takes a few seconds for the autoloader to recognize all the discs. Please Wait and the contract of the contract of the contract of the contract of the contract of the contract of the contract of the contract of the contract of the contract of the contract of the contract of the contract o

After two or three seconds of processing time, one of the following Copy Progress screens will appear.

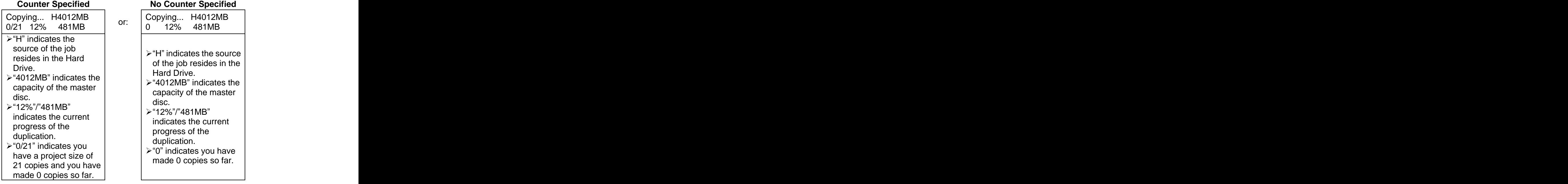

**Note:** It is normal to see the progress indicator stayat 0%-10% and 100% for approximately 30 seconds for CD duplication and up to one minute for DVD/Blu-Ray Disc duplication. That is caused by the initializing and finalizing stages.

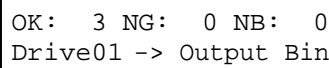

 $\overline{O(K: 3 \text{ NG}: 0 \text{ NB}: 0)}$  Once the duplication run is completed, the loader will remove the finished disc from a drive and place the successful copy on the Output Spindle.

After the loader has placed the copied disc into the Output Spindle, the loader will then pick up another blank disc and load it into the drive.

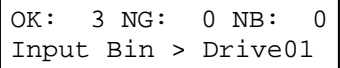

OK: 3 NG: 0 NB: 0 The copying process will continue until you either run out of blank Input Bin > Drive01 discs or until the count that you loaded into the counter is reached.

If you run out of blank discs and the job is not complete, the autoloader will give you an opportunity to fill the spindle:

**Important:** When you add discs to the input spindle, be sure to remove your finished discs from the Output Spindle.

Input Bin  $Empty$   $\left\lvert$   $\mathcal{H} \right\rvert$  and  $p$  and  $p$  and  $p$  and  $p$  and  $p$  and  $p$  and  $p$  and  $p$  and  $p$  and  $p$  and  $p$  and  $p$  and  $p$  and  $p$  and  $p$  and  $p$  and  $p$  and  $p$  and  $p$  and  $p$  and  $p$  and  $p$  and  $p$  a Enterch Bin Enterprise and press the **ENT/Enter** button to continue, or press the At this point you can either load more discs on to the input spindle

Access Drive Log? You can press the **ENT/Enter** button one more time to see the drive **ESC/Escape** button to terminate your project.<br>Upon project termination, you shall see the *Access Drive Log* menu. log that indicates the number of passes and fails for every drive/tray, or simply press the **ESC/Escape** button to go back to the main menu. If you choose to see the drive log file, you will see a screen similar to below: when the contract of the contract of the contract of the contract of the contract of the contract of the contract of the contract of the contract of the contract of the contract of the contract of the contract of th

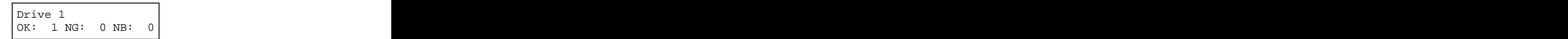

- $\triangleright$  "Drive 1" indicates the below results are for the 1<sup>st</sup> drive. <sup>st</sup> drive.
- $\triangleright$  "OK: 1" indicates there is "1" successful copy made by this drive. **Example 20** and 20 and 20 and 20 and 20 and 20 and 20 and 20 and 20 and 20 and 20 and 20 and 20 and 20 and 20 and 20 and 20 and 20 and 20 and 20 and 20 and 20 and 20 and 20 and 20 and 20 and 20 and 20 and 20 and 20
- $\triangleright$  "NG: 0" indicates there are "0" bad copies created by this drive.
- $\triangleright$  "NB: 0" indicates there are "0" discs in this drive that were not recorded due to non-recording error such as invalid media type, etc. The contract of the contract of the contract of the contract of the contract of the contract of the contract of the contract of the contract of the contract of the contract of the contract of the contract of the contr

Use the **A Up or V** Down buttons to look at the drive log file for the various drives. Press the **ESC/Escape** button to return to the 1.Copy menu **menu** and the state of the state of the state of the state of the state of the state of the state of the state of the state of the state of the state of the state of the state of the state of the state of the state o

#### **16. Shutdown**

This function will make sure it is safe to turn off your autoloader. Once you see the "Ready to Power Off" message, you can safely turn off the machine using the power switch.

Turning off your autoloader without performing this function will increase the risk of damaging your autoloader.<br>Puplicator 2.20 Press the **ENT/Enter** button to enter into this menu.

16. Shutdown **16.** These are **ENTIFIED** batter to enter the answership.

Duplicator  $\begin{array}{|l|l|}\n\hline\n2.20 & \text{Press the ENT/Enter button to enter into this menu.}\n\end{array}$ 

Shutdown  $\begin{bmatrix} \text{F} & \text{F} & \text{F} & \text{F} \\ \text{F} & \text{F} & \text{F} & \text{F} \end{bmatrix}$ Press\_0K\_to\_Shutdown | autoloader will do all of its internal housekeeping and then display Press the **ENT/Enter** button to shut down the autoloader. The a confirmation message: "Ready to Power Off"

Shutdown Processing Decomption to power of the overcommunity of the system Ready to Power Off  $\left\vert \right\vert$  riess lie power building power on the system. Press the power button to power off the system.

### **Chapter 3: Trouble Shooting**

#### **No display on LCD or the unit does not operate when the power is on.**

- $\triangleright$  Check the connections for the power cable and ensure that the power outlet is working correctly.
- $\triangleright$  Make sure that the rear-panel power voltage setting matches the voltage of your power outlet.
- If the autoloader was stored in a location where the temperature dropped below 32°F (0°C) within the past 24 hours, leave the autoloader in a warm room with a temperature of at least 65°F (19°C) for four hours prior to powering the autoloader on.

#### **Drives cannot read disc and shows error message.**

- $\triangleright$  Check the format of the master CD/DVD/BD
- $\triangleright$  Check the master CD/DVD/BD itself for damage.
- $\triangleright$  Your master disc may be copy protected. Normally, most of the Blu-Ray or DVD movies and some of the CDs you purchase from stores have copy protection encoded on them.

#### **Buttons do not function.**

 $\triangleright$  The autoloader may still be busy performing a task. Give it some time and press the button again. To interrupt the current running process, press the **ESC/Escape** button and hold it for several seconds. If it still doesn't work, turn the machine off, and then restart the machine after a minute.

#### **Copy completed, but the copies are not readable / executable.**

- $\triangleright$  Use the "compare" feature to check the copied disc (data discs only).
- $\triangleright$  Based on our experience, the quality of your media plays a big role on this part. Try to use high quality media to prevent such problems.
- $\triangleright$  Use another BD/DVD/CD player/ROM to test the copied media. Sometimes, your BD/DVD/CD Player/ROM may not be compatible with recordable BD/DVD/CD disc.

#### **The failure rate is high.**

- $\triangleright$  Lower the "write speed" and try again. See "Select Burn Speed" on page 23.  $\triangleright$  The quality of your blank discs may be poor.
- 
- $\triangleright$  The quality of your master disc may be poor.

#### **Do I need to upgrade my autoloader's firmware?**

 $\triangleright$  Unless your system is getting unstable, we strongly suggest not upgrading your autoloader's firmware. Please contact Tech Support if your system is getting unstable.

#### **Cannot boot-up or fails to upgrade firmware.**

**►** Contact Tech Support.

#### **Can I load data directly from my computer to my autoloader's Hard Drive?**

 $\triangleright$  No, your autoloader's Hard Drive has a unique file system that computers will not recognize. Thus, you can't perform any read/write operations to the Hard Drive from your computer.

#### **Why won't some drives copy?**

- $\triangleright$  Reset the system settings back to default. (See "Load Default" on page 35)
- $\triangleright$  Drives are consumable parts and every drive has a finite lifespan. After a period of time, they do tend to wear out. Please contact Tech Support Service for assistance. F.Y.I - Replacing any component(s) of the autoloader without Tech Support Service's consent will void the autoloader's warranty instantly.
- **►** Contact Tech Support.

#### **Why does my autoloader stay at System Bootup ?**

 $\triangleright$  The reason the autoloader may remain frozen at system bootup is caused by improper shut down. To solve the problem, contact the Tech Support department. Even though this problem can be solved, all the hard drive information will be lost due to this failure.

#### **How do I reset my autoloader back to default?**

 $\triangleright$  See "Load Default" on page 35.

## **Chapter 4: List of Robot Error Codes**

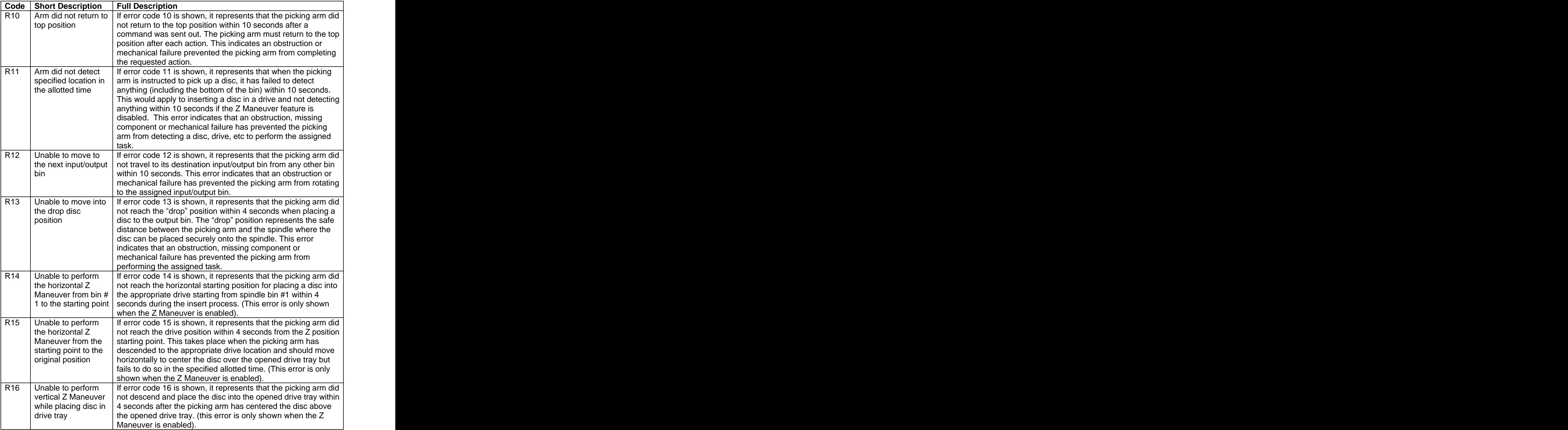

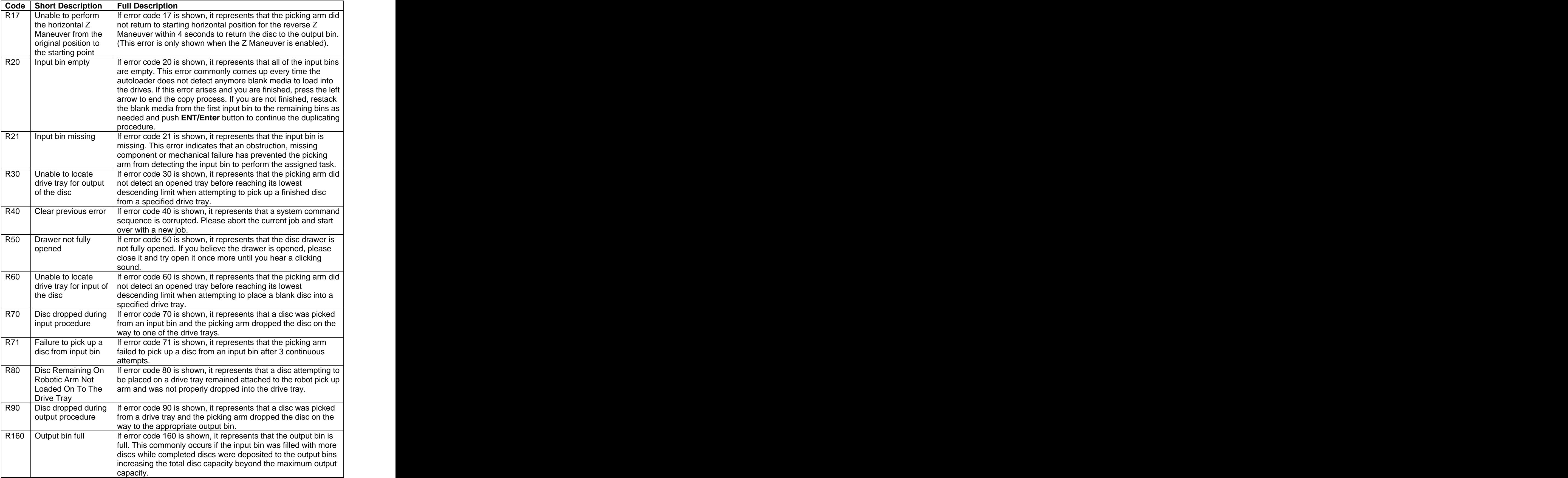

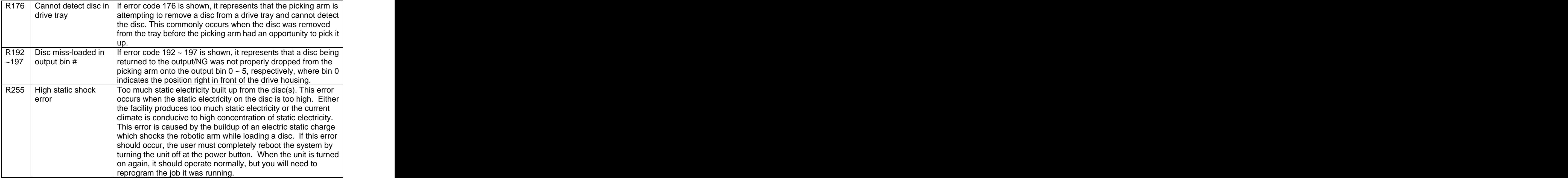

#### **Chapter 5: Menu Tree**

- 1. Copy <Partition> <Counter>
- 2. Test <Partition> <Counter>
- 3. Compare <Partition> <Counter>
- 4. Test+Copy <Partition> <Counter>

5. Copy+Compare <Partition> <Counter>

- 6. Select Burn Speed <HDD to CD | HDD to DVD>
- 7. Select Source <Hard Drive>
- 8. Master Mode  $\leq$ SM | MM>
- 9. Erase <Quick | Full>
- 10. Hard Drive Setup
	- 10.1 Select Partition
	- 10.2 Load Partition
	- 10.3 Rename Partition
	- 10.4 Delete Partition
	- 10.5 Partition Info
	- 10.6 Select Loading Drive
	- 10.7 Format Hard Drive
- 11. Setup
	- 11.1 Language
	- 11.2 Read Error Skip < On | Off | Off with Retry>
	- 11.3 CD Writing Modes
	- 11.4 Max Audio, VCD, and CDG Speed <1x, 2x, 4x, 8x, 10x, 12x, 16x, 24x, 32x, 40x & 52x>
	- 11.5 Buzzer <On | Off>
	- 11.6 Startup Menu
	- 11.7 Screen Saver <On | Off>
	- 11.8 Counter <On | Off>
	- 11.9 DVD+R Compatibility Mode <On | Off>
	- 11.10 ISRC <On | Off>
	- 11.11 CD Overburn < On | Off>
- 12. System Utilities
	- 12.1 Disc Info
	- 12.2 System Info
	- 12.3 Device Info
	- 12.4 Load Default
	- 12.5 Update Firmware
- 13. Loader Utilities

13.1 Update Robot Firmware

- 14. Manage Accounts
	- 14.1 View User
	- 14.2 Create User
	- 14.3 Edit User Info
	- 14.4 Delete User
- 14.5 Password on Bootup<br>15. AUTOCOPY
- 15. AUTOCOPY
- 16. SHUTDOWN

#### **Technical Support Information**

#### **Website**

Please visit our website at<http://www.discmakers.com/techsupport/techsupport.asp>

For videos manuals and quick start guides for your duplicator

If you require further assistance with this unit, our technical support staff will be happy to assist you. There may be a cost associated with any repairs if your warranty has expired.

**Email**

Please contact us by email at **techsupport@discmakers.com** 

#### **Telephone**

Call (800) 468-9353